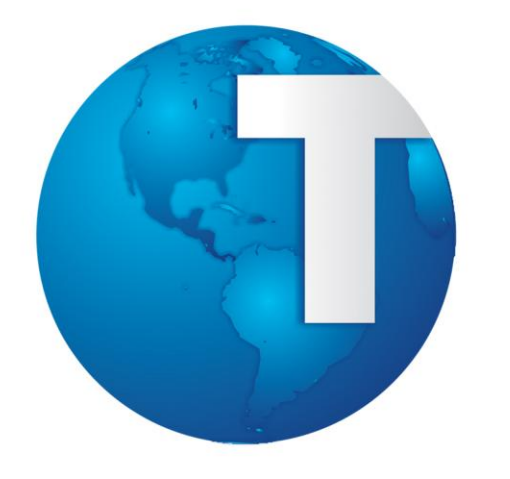

# TOTVS

**Cadastros Iniciais**

**Ponto Eletrônico**

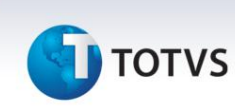

#### Sumário

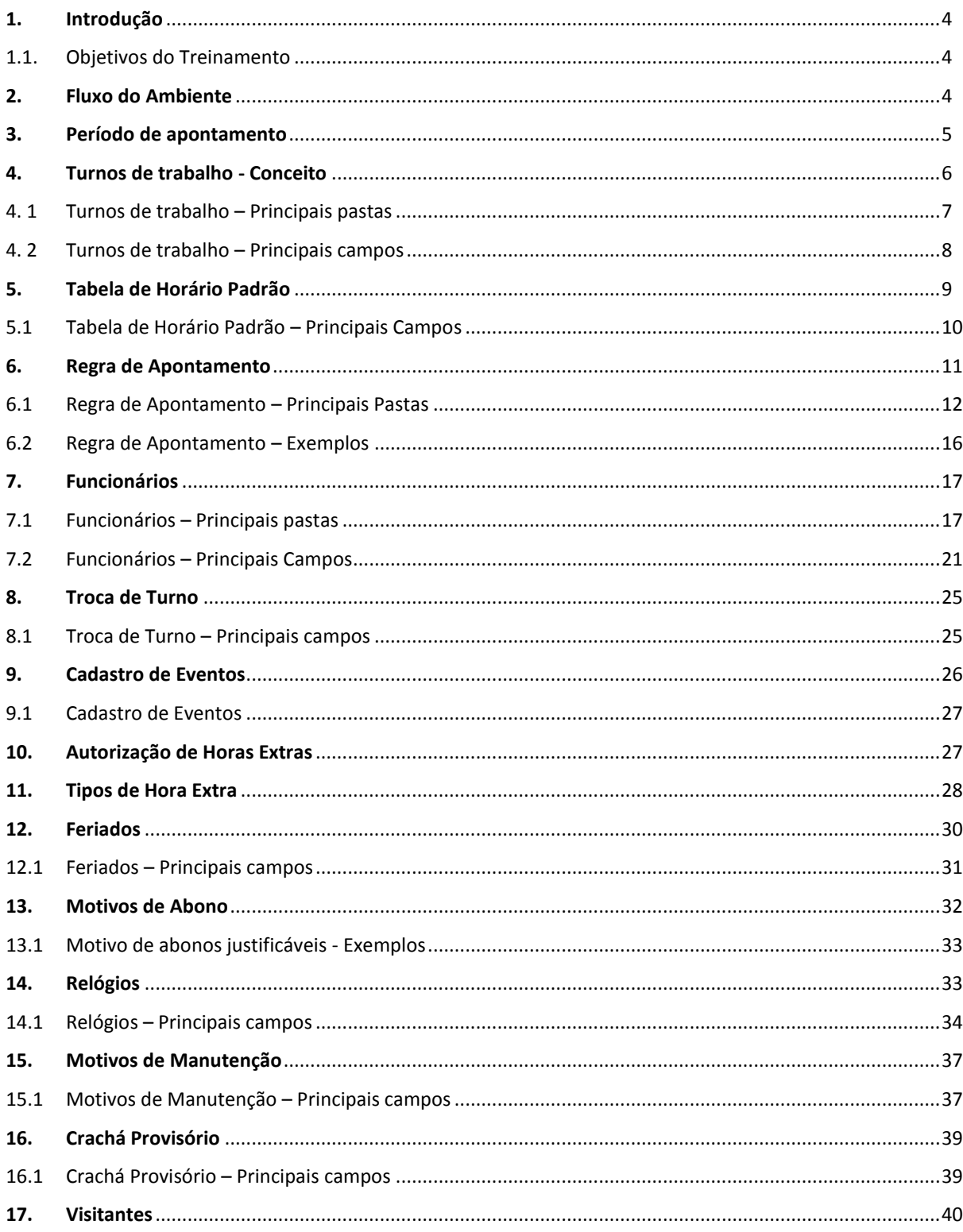

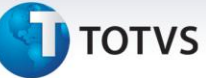

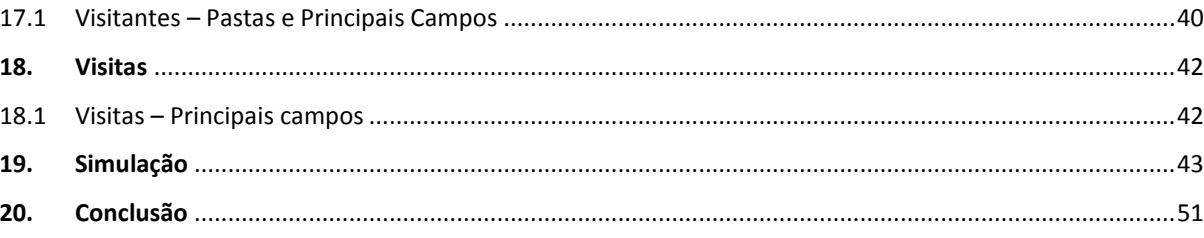

# **TOTVS**

#### <span id="page-3-0"></span>**1. Introdução**

Olá!

Seja bem-vindo ao treinamento **Cadastros Iniciais** do curso **Ponto Eletrônico**.

#### <span id="page-3-1"></span>**1.1. Objetivos do Treinamento**

Apresentar aos usuários:

- Período de Apontamento.
- Turno de Trabalho.
- Tabela de Horário Padrão.
- Regra de Apontamento.
- Funcionários.
- Troca de Turno.
- Cadastro de Eventos.
- Autorização de Horas Extras e Tipos de Horas Extras.
- Feriados e Motivos de Abono.
- Relógios.
- Motivos de Manutenção.
- Crachá Provisório, Visitantes e Visitas.

#### <span id="page-3-2"></span>**2. Fluxo do Ambiente**

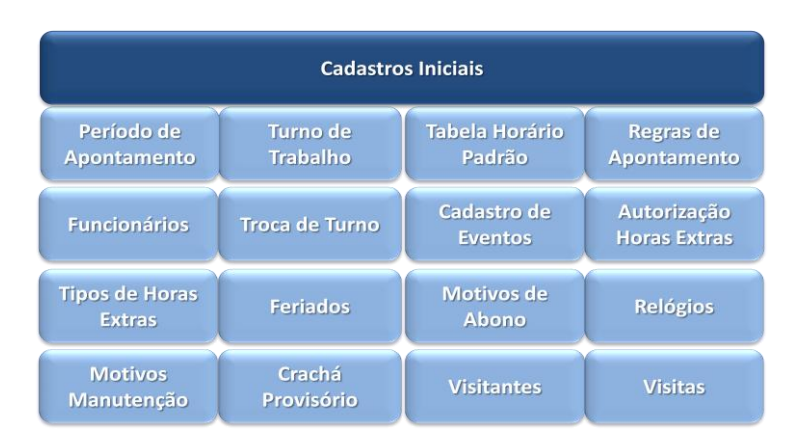

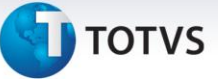

Os cadastros iniciais são fundamentais para o andamento dos processos, são eles:

- Período de Apontamento.
- Turno de Trabalho.
- Tabela de Horário Padrão.
- Regra de Apontamento.
- Funcionários.
- Troca de Turno.
- Cadastro de Eventos.
- Autorização de Horas Extras.
- Tipos de Horas Extras.
- Feriados.
- Motivos de Abonos.
- Relógios.
- Motivos de Manutenção.
- Crachá Provisório.
- Visitantes.
- Visitas.

#### <span id="page-4-0"></span>**3. Período de apontamento**

O Período de Apontamento é a nomenclatura utilizada para definir a data inicial e data final nas classificações e apontamentos das marcações dos funcionários. Tal controle é realizado pela Linha de Produto Microsiga Protheus desde a coleta das marcações até o final do fechamento do mês.

Em diversos cadastros, consultas e relatórios o período de apontamento é utilizado para informar e referenciar ao usuário, qual período é utilizado, seja aberto ou fechado.

É utilizado também pela Linha de Produto Microsiga Protheus integrado aos cadastros do Ponto Eletrônico.

No fechamento do mês o próximo período é incluído automaticamente em conjunto com os parâmetros mencionados.

Para cadastrar um Período de Apontamento, acesse:

#### **Atualizações/Cadastros Ponto/Per. Apontamentos**

- Clique em **Incluir.**
- Preencha os principais campos da rotina.
- Clique em **Confirmar.**

#### **Principais Campos**

• **Data Inicial** e **Data Final**: informe as datas iniciais e datas finais do período de apontamento das marcações.

 $\odot$ 

 $\odot$ 

Este documento é de propriedade da TOTVS. Todos os direitos reservados

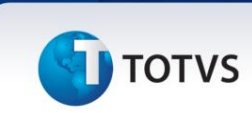

#### **Importante**

A configuração dos parâmetros MV\_PAPONTA e MV\_PONMES deve ser sincronizada com os períodos de apontamento.

- **MV\_PAPONTA**: define qual é o dia inicial e dia final do período.
- **MV\_PONMES**: define qual é a data inicial e data final do período de apontamento em aberto.

#### <span id="page-5-0"></span>**4. Turnos de trabalho - Conceito**

Os turnos de trabalho correspondem aos horários em que o funcionário cumpre sua jornada de trabalho.

Um horário típico de trabalho para um escritório pode ser das 8h às 12h e das 13h às 18h, ou seja, entrada às 8h, intervalo de almoço entre 12h e 13h e saída às 18h.

#### **Definição da Jornada de Trabalho**

Define-se Jornada de Trabalho como a quantidade de horas a ser realizada por um determinado período de tempo. A partir de uma jornada de trabalho definida é possível calcular:

- Horas trabalhadas.
- Horas extras.
- Horas de descanso.

#### **Dados dos Turnos de Trabalho**

Os dados dos turnos de trabalho são utilizados nos cálculos dos seguintes itens:

- Folha de pagamento.
- Adiantamento.
- Férias.
- Rescisão.
- Cálculo do vale-transporte.
- Acréscimo noturno.
- Apontamento de marcações de ponto.

#### **Integração**

No sistema, em diversos Cadastros, Consultas e Relatórios, os Turnos de Trabalhos são utilizados para informar e referenciar ao usuário quais são os turnos dos funcionários.

Utiliza-se também pela linha de produto Microsiga Protheus, integrada aos cadastros do **Gestão de Pessoal** e **Ponto Eletrônico**.

**T** TOTVS

#### <span id="page-6-0"></span>**4. 1 Turnos de trabalho – Principais pastas**

Para facilitar o acesso às informações do cadastro de Turnos de Trabalho, os dados estão agrupados em três pastas: **Gerais**, **Informações da Folha** e **Informações do Ponto**.

**Gerais**

Apresenta os dados do código do turno de trabalho e a respectiva descrição.

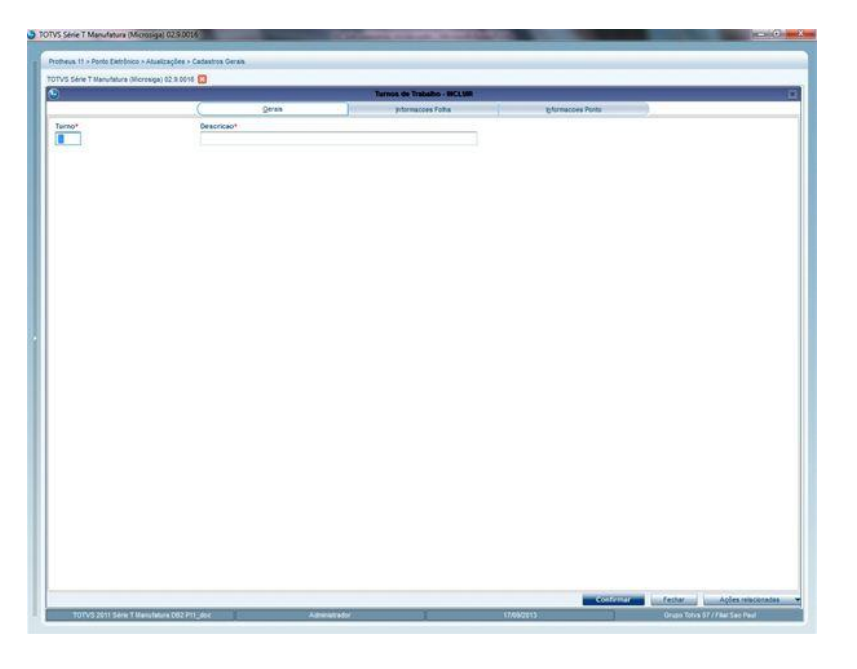

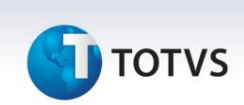

#### **Informações Folha**

Apresenta os dados referentes às informações da Folha, como, por exemplo quantidade de horas trabalhadas.

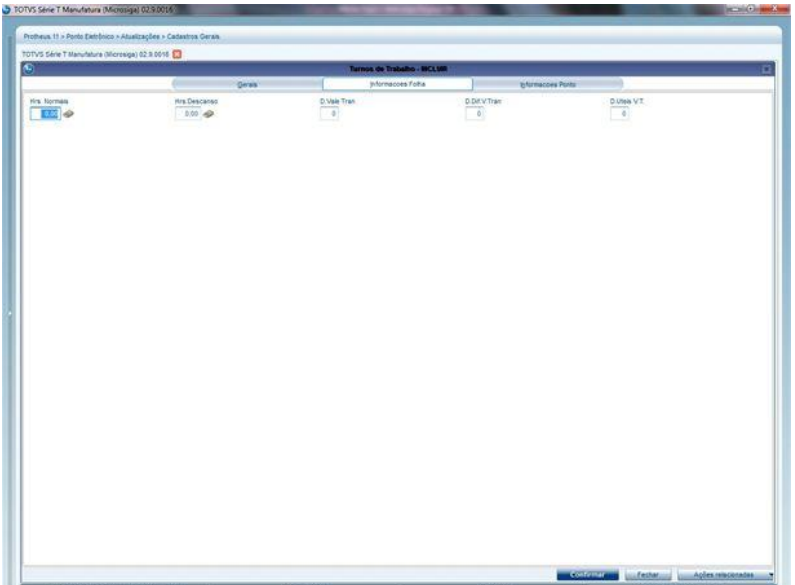

#### <span id="page-7-0"></span>**4. 2 Turnos de trabalho – Principais campos**

Apresentaremos os principais campos da rotina **Turnos de Trabalho**.

- **Pasta - Gerais**
	- **Turno**: Código identificador do turno de trabalho.
	- **Descrição**: Descrição do turno de trabalho.

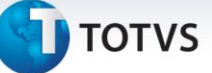

#### **Informações Ponto**

Contém informações que definem a Tabela de Horário Padrão e os apontamentos no Ponto Eletrônico. Essa tabela utiliza informações para estabelecer os limites de horários das marcações referentes a um dia específico e determinar o uso de hora reduzida, quando se trata de período noturno, para o cálculo de horas trabalhadas e intervalo.

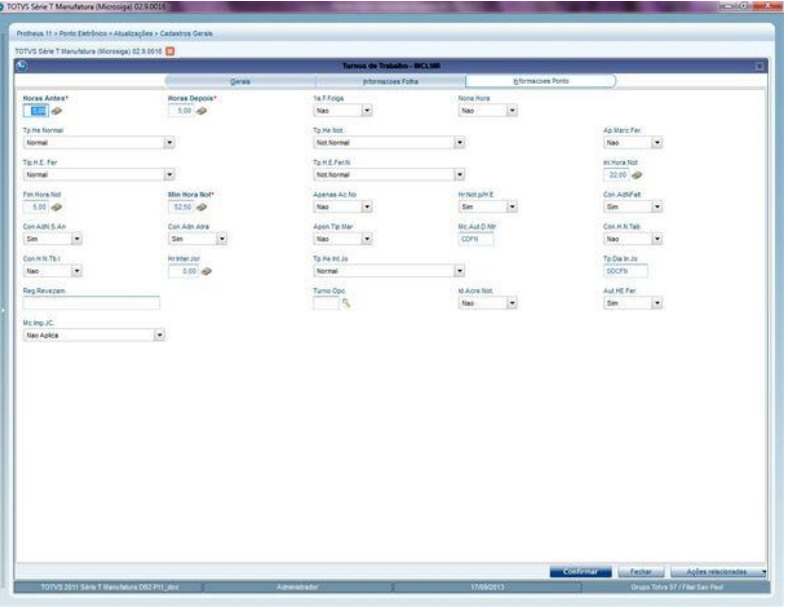

#### <span id="page-8-0"></span>**5. Tabela de Horário Padrão**

A **Tabela de Horário Padrão** define uma série de aspectos que regem os horários de trabalho e descanso comuns a um grupo de funcionários pertencentes a um determinado **Turno de Trabalho** também conhecida como jornada de trabalho ou escalas.

Na tabela, informam-se os horários para cada dia da semana. Se para um turno, existem semanas em que os horários e dias de descanso são diferentes para as demais, deve-se informar uma nova sequência de horários conforme cada semana.

Para Cadastrar uma **Tabela de Horário Padrão**, acesse:

#### **Atualizações/ Cadastros Ponto/ Tab.Horário Padrão:**

- Clique em **Incluir**.
- Preencha os principais campos da rotina.
- Clique em **Confirmar.**

Este documento é de propriedade da TOTVS. Todos os direitos reservados. ©

**TOTVS** 

#### <span id="page-9-0"></span>**5.1 Tabela de Horário Padrão – Principais Campos**

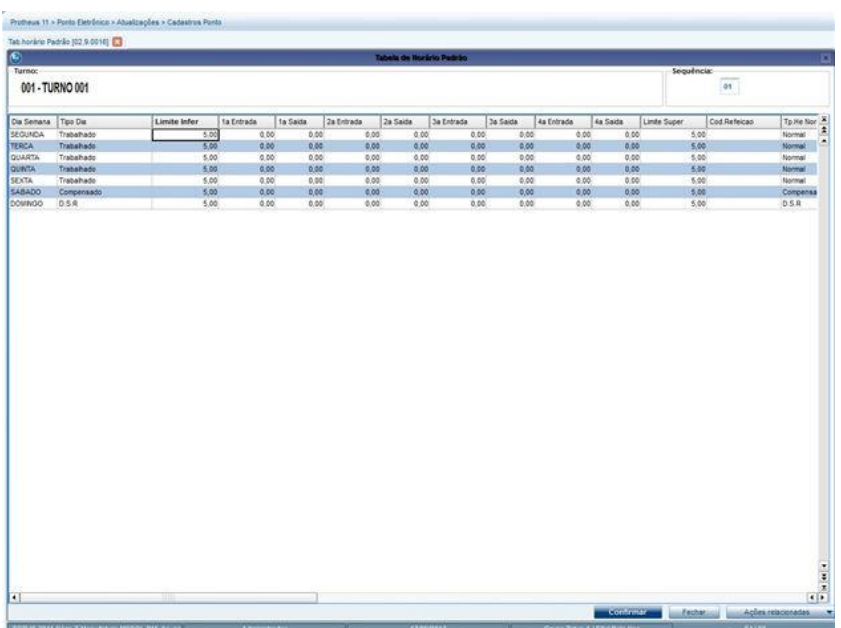

#### **Campo - Sequência**

A tabela de horário padrão dispõe de campos suficientes para definir uma semana de trabalho. Este campo é utilizado para diferenciar as diversas semanas.

#### **Limite Infer.**

Corresponde à quantidade de horas e minutos que serão subtraídos do horário inicial do turno para determinar o início do dia.

#### **Limite Superior**

Corresponde à quantidade de horas e minutos adicionados ao horário final do turno para determinar o fim do dia.

#### **1ª,2ª,3ª,... Entrada**

Estes campos determinam a primeira, segunda e terceira etc. entrada.

#### **1ª,2ª,3ª,... Saída:**

Estes campos determinam a primeira, segunda, terceira etc. saída.

# **TOTVS**

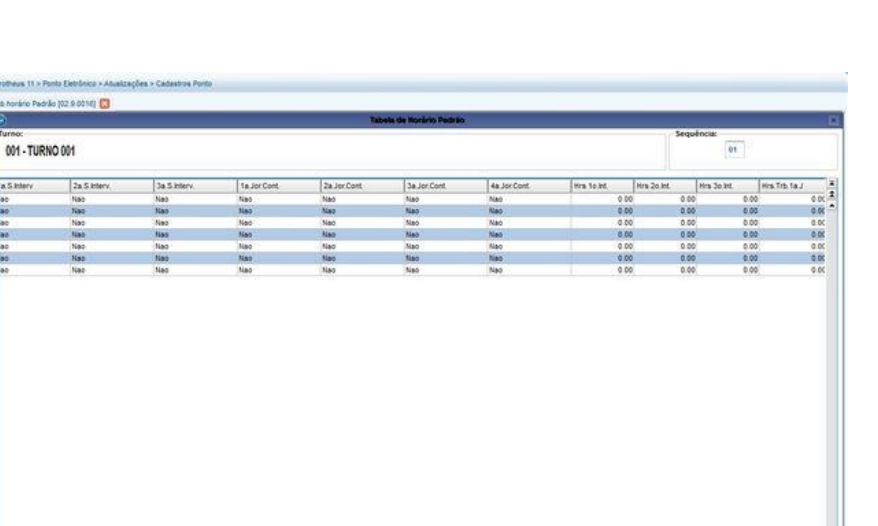

#### **1ª,2ª,3ª,... S.Interv.saída**

Estes campos determinam se a primeira, segunda, terceira... saídas referem-se ao intervalo.

**Cadastros Iniciais**

**1ª,2ª,3ª,... Jor.Cont.**

Estes campos definem se entre um dia e outro, a jornada será contínua, ou seja, se o horário da saída for menor ou igual ao horário de entrada, essa saída corresponde ao dia seguinte.

#### <span id="page-10-0"></span>**6. Regra de Apontamento**

As **Regras de Apontamento** permitem automatizar processos decisórios e operacionais e, com o auxílio da **Tabela de Horário Padrão**, as regras regulamentam o apontamento das marcações dos funcionários, definindo a forma pela qual são registradas as ocorrências de eventos, como horas trabalhadas, horas extras, descontos, D.S.R., adicional noturno, intervalo, faltas, atrasos, horário móvel, entre outras opções. As regras permitem estabelecer os períodos de apuração dos eventos e as tolerâncias permitidas para cada evento.

As regras permitem, também, estabelecer a frequência da apuração e as tolerâncias para cada evento. Para cadastrar uma **Regra de Apontamento**, acesse:

#### **Atualizações /Cadastros Ponto/Regras Apontamento**

- Clique em **Incluir**.
- Preencha os principais campos da rotina conforme a orientação de cada pasta.
- Clique em **Confirmar.**

Veja também o material complementar, que menciona os principais campos.

•

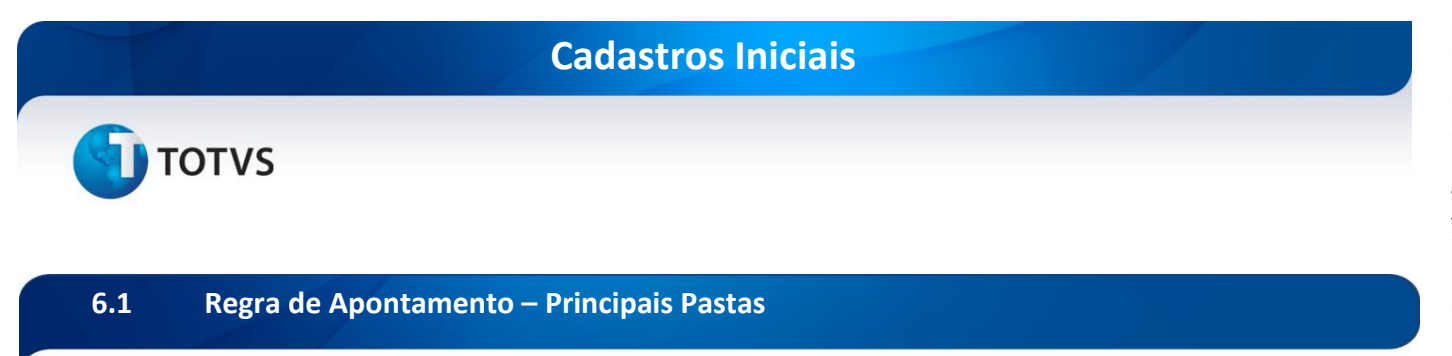

<span id="page-11-0"></span>As regras permitem estabelecer a frequência da apuração e as tolerâncias para cada evento. Vamos conhecer as princiapais pastas da **Regra de Apontamento**.

#### **Pasta Apontamentos**

Define as regras que regulamentam o apontamento das marcações.

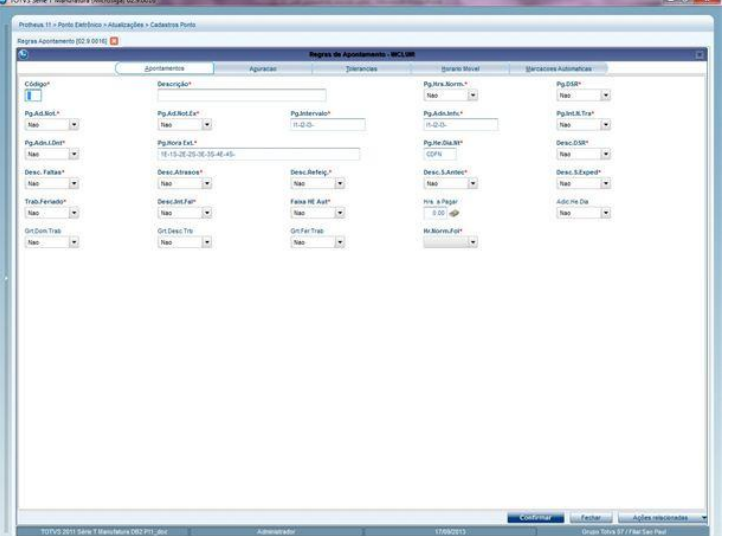

# **D** TOTVS

#### **Pasta Apuração**

Apresenta a definição dos períodos considerados para apuração de D.S.R., Adicional Noturno, Hora Extra, Atrasos, Saídas Antecipadas e Horário Móvel.

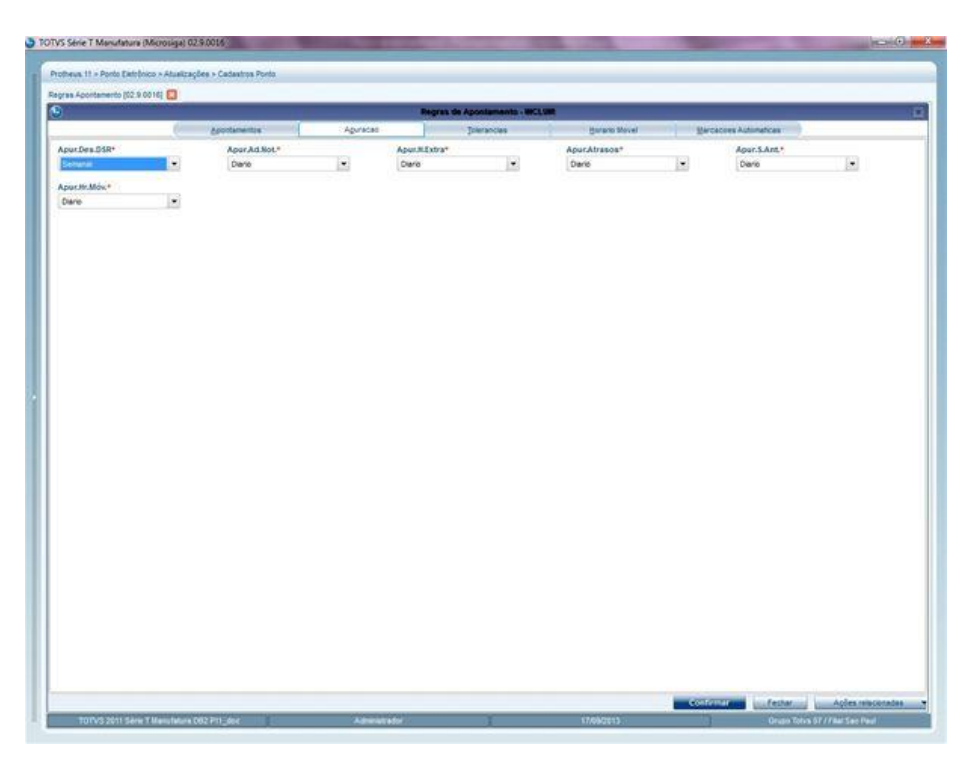

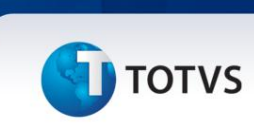

#### **Tolerâncias**

Nesta pasta, informe as tolerâncias consideradas na apuração dos eventos. As tolerâncias estão relacionadas aos períodos de apuração, portanto, devem ser informadas quantidades compatíveis com o período selecionado.

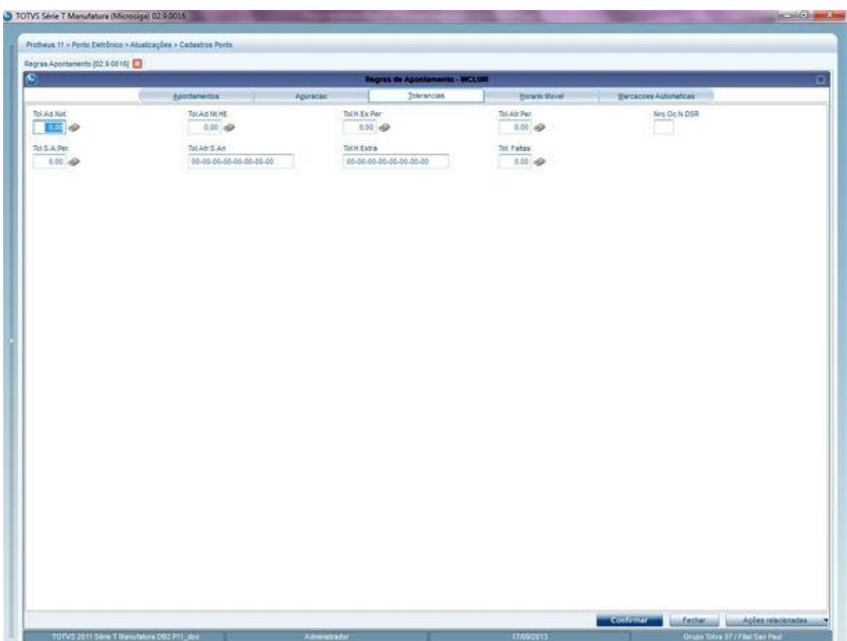

# **D** TOTVS

#### **Horário Móvel**

É um controle aplicado ao horário de trabalho quando especificadas as horas de mobilidade para a entrada do turno. Essa mobilidade pode ser anterior ou posterior ao horário previsto para a entrada.

Este documento é de propriedade da TOTVS. Todos os direitos reservados. ©

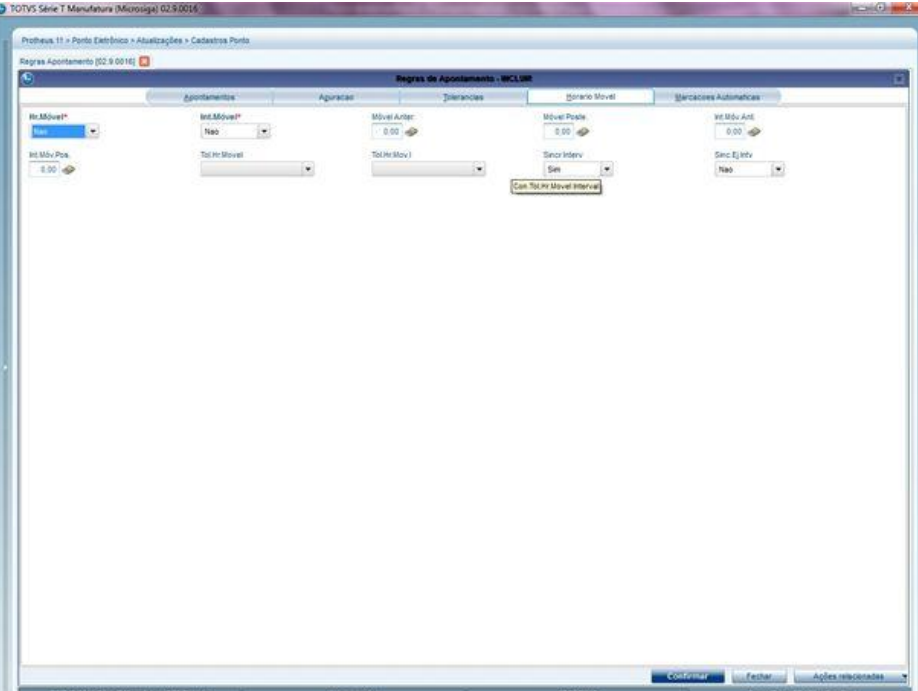

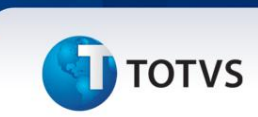

#### **Marcações Automáticas**

É um controle aplicado ao apontamento de marcações onde se criam marcações automáticas conforme as configurações.

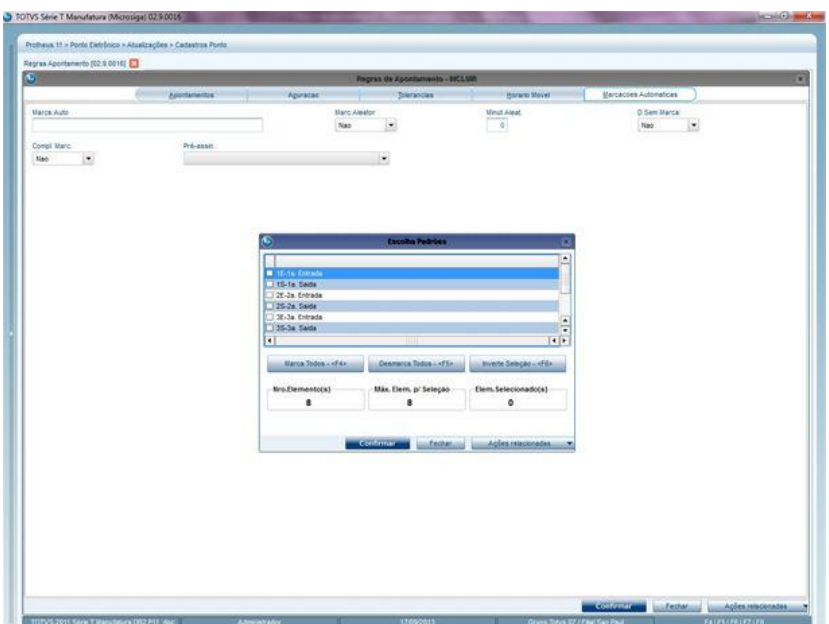

#### <span id="page-15-0"></span>**6.2 Regra de Apontamento – Exemplos**

Horário Móvel (Flexível) - É o horário em que as horas previstas são calculadas a partir da entrada do funcionário.

Existem dois diferentes tipos de flexibilização para um horário:

- Horário Móvel.
- Horário Móvel Livre.
- **Horário Móvel**

É o horário que tem suas mobilidades definidas, ou seja, aquele que apresenta um horário a ser cumprido mas tem uma flexibilidade pré-definida a partir de seu horário de entrada.

*Exemplo:*

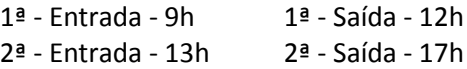

Havendo mobilidade de 4 horas, o funcionário pode fazer o horário abaixo:

# **I** TOTVS

#### *Exemplo:*

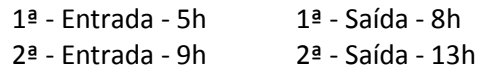

#### **Horário móvel livre**

Horário móvel livre é aquele em que há quantidade de horas a cumprir pelo funcionário, porém, não existe a obrigatoriedade de cumprimento em um horário pré-determinado.

No exemplo anterior, não existiria a flexibilização de 4 horas, ou seja, ele poderia cumprir sua jornada independente do horário que efetuar sua entrada e saída, desde que cumprisse a carga horária definida para a jornada.

#### <span id="page-16-0"></span>**7. Funcionários**

O **Cadastro de Funcionários** é a base do **Ponto Eletrônico**, alguns campos são de preenchimento obrigatório, pois representam o mínimo de informações necessárias para a utilização do sistema. Para cadastrar um **Funcionário,** acesse:

#### **Atualizações/Cadastros Funcion./Funcionários**

- Clique em **Incluir**.
- Preencha os principais campos da rotina conforme a orientação de cada pasta.
- <span id="page-16-1"></span>• Clique em **Confirmar.**

#### **7.1 Funcionários – Principais pastas**

Para facilitar o acesso às informações do cadastro de Funcionários, os dados estão agrupados em pastas, das quais descreveremos as quatro principais. Para conhecê-las, clique nas setas localizadas na parte superior direita da tela.

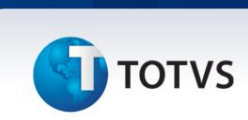

#### **Cadastrais**

Define as informações padrões do funcionário.

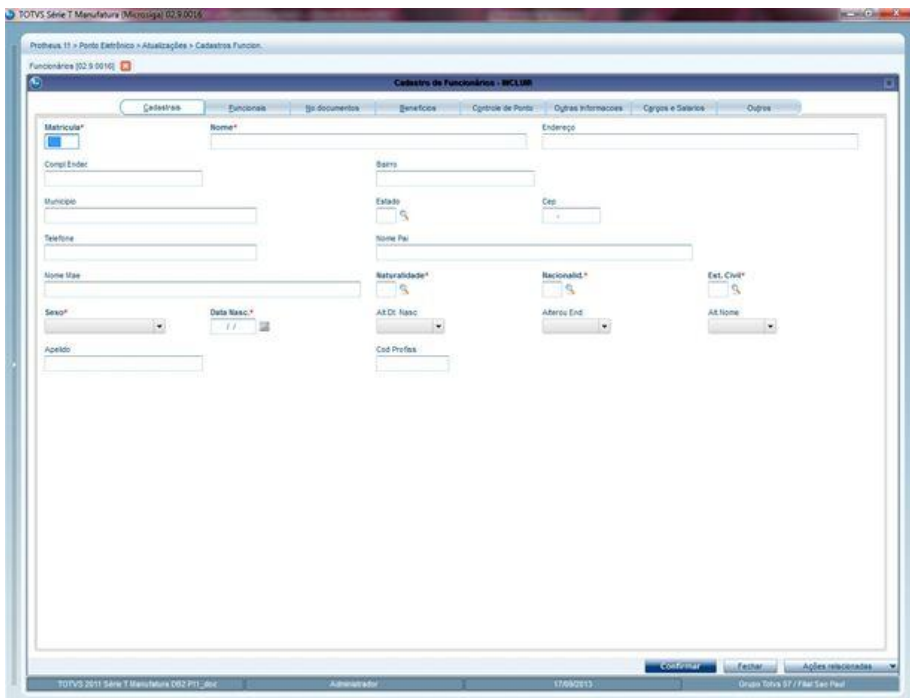

or Outst

**DLOpJOTS\*** 

ClaDep/GTS\*

 $rac{C_{\text{eff},\text{Fump}}}{Q_{\text{c}}}$ 

 $\frac{m \sin k \pi}{6m}$ 

Cod Afa #075

CERANCRAD

 $\frac{786.48.541}{96}$ 

Cesa Ivas SC $\vert \cdot \vert$ 

 $\begin{tabular}{|c|c|} \hline \multicolumn{3}{|c|}{Dit Term~Cont} \\\hline \hspace{1em} \hspace{1em} \hspace{1em} \end{tabular} \begin{tabular}{|c|c|} \hline \multicolumn{3}{|c|}{Dit Term~Cont} \\\hline \hspace{1em} \hspace{1em} \end{tabular}$ 

**Test polemnia** in

# **D** TOTVS

- European

 $\frac{6\cos A_{0}B\sin B}{I}$ 

Desc Sindica

 $\frac{548\pi}{3}$ 

 $\frac{m m \nu \omega}{m} \Phi$ 

ColestRAIS"

Mes Trab.Ant

Calleg SEFP

 $\frac{N \text{ A od True}}{0.0000}$ 

 $CLT.Parcial<sup>o</sup>$ 

Descri CCusto<br>Cescri Centro de Custo

#### **Funcionais**

Protheus 11 > Ponto Eintrônico .<br>8 C

Define as informações utilizadas para classificar os funcionários.

**Final** 

Cla Dep Sal

Sel Base Cis $\begin{array}{|l|} 0.00 & \text{eV} \end{array}$ 

Desc Grinat

Ta Cort Treb<br>.

 $\frac{46\text{ Dep F} \text{gfs}}{0.00}$ 

 $\frac{7 \text{hidode}}{\%}$ 

Comp. Sáb<br>. Ξ.

At Admissed<br>  $\begin{array}{c|c} \bullet \end{array}$ 

**Krs.Seman** Con.Sedcat.<br>S Outras Informa

Data Admis."

Boo Ag FGTS\*

Cod. Funceo

 $0.80.2002$ 

%Aderlan

Hrs.Peric.<br>0.00 apr

**Multiplinar**<br>C.M. (2011)

 $\begin{picture}(180,10) \put(0,0){\line(1,0){10}} \put(10,0){\line(1,0){10}} \put(10,0){\line(1,0){10}} \put(10,0){\line(1,0){10}} \put(10,0){\line(1,0){10}} \put(10,0){\line(1,0){10}} \put(10,0){\line(1,0){10}} \put(10,0){\line(1,0){10}} \put(10,0){\line(1,0){10}} \put(10,0){\line(1,0){10}} \put(10,0){\line(1,0){10}} \put(10,0){\line($ 

 $rac{1}{2}$ 

Calc RSS  $\qquad \qquad \bullet$ 

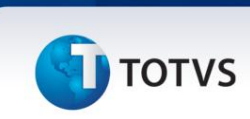

#### **No.Documentos**

Define as informações de documentos de caráter legal, como, por exemplo, CPF e RG.

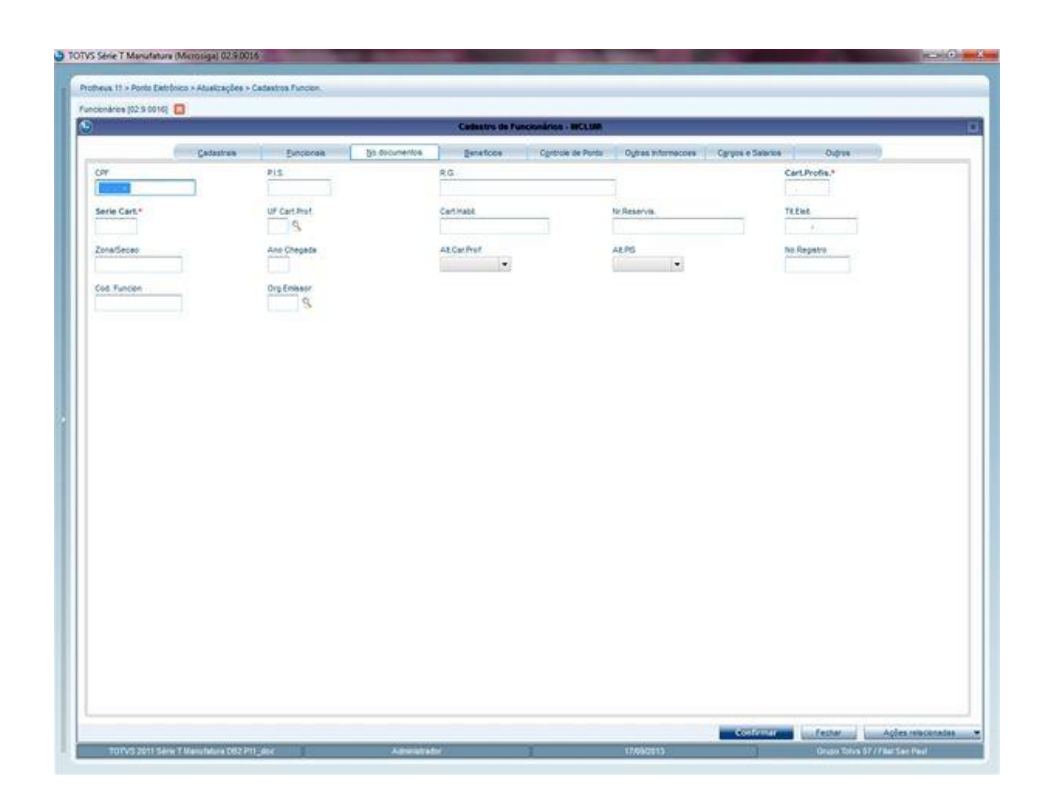

# **D** TOTVS

me<br>S

estar<br>19

#### **Controle de Ponto**

us. 11 > Ponto E **ANNIE PR** 

Ê

Regra App

Define informações a utilizar para classificar e apontar as marcações do funcionário.

l.

Acum Billiones<br>V

#### <span id="page-20-0"></span>**7.2 Funcionários – Principais Campos**

Para facilitar o acesso às informações do cadastro de Funcionários, os dados estão agrupados em pastas.

# Matricula<br>**III**

#### **Cadastrais**

Este documento é de propriedade da TOTVS. Todos os direitos reservados. ©

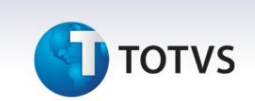

- **Matricula** Define o número de matricula.
- **Nome** Informe o nome do funcionário utilizado no Ponto Eletrônico.
- **Funcionais**
	- **Centro de Custo** Define o Centro de Custo que possibilita a apuração de custos.
	- **Data Admis** Define a data de admissão.
	- **Hrs. Mensais** Define a quantidade de horas contratuais por mês.
	- **Hrs. Semanais** Define a quantidade de horas contratuais por semana.
	- **Cod.Função** Define a função do funcionário conforme tabela pré-definida.
	- **Cat.Func.** Define a categoria do funcionário para efeitos de apontamentos e cálculos do ponto.
	- **Tipo Pgto.** Define a periodicidade do pagamento do funcionário.

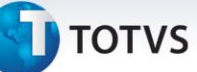

#### **No.Documentos**

**PIS - PIS Programa de Integração Social**: informe o número do cadastro no PIS ou NIT.

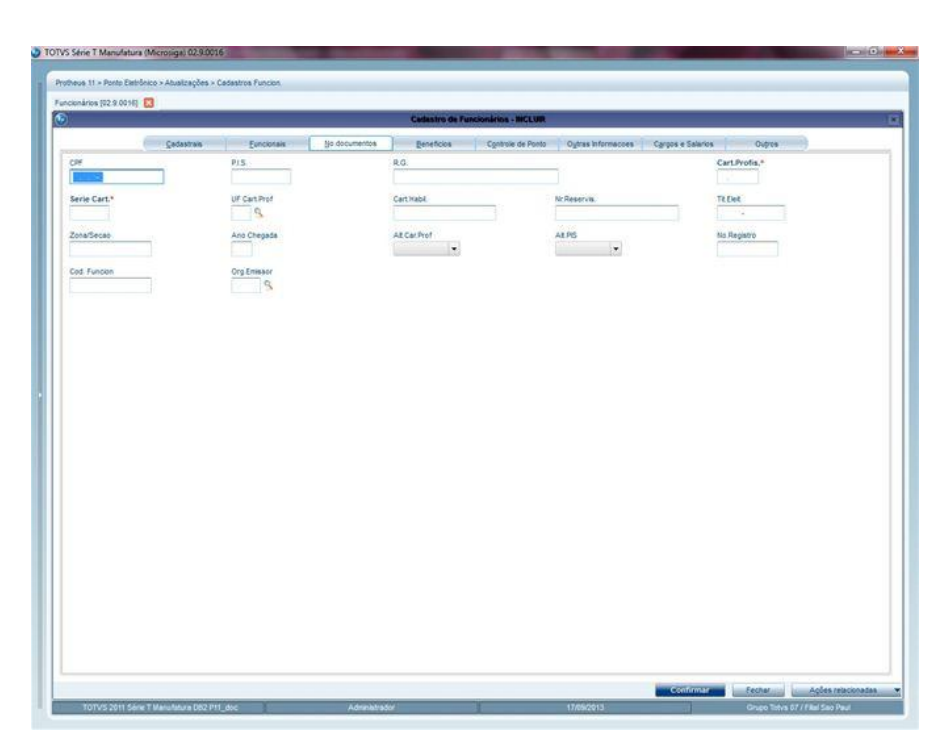

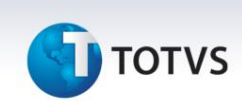

- **Controle de Ponto**
	- **Turno Trab.**: define o código do Turno de Trabalho em que o funcionário está alocado.
	- **Nr.Crachá**: define o código do crachá que o funcionário utiliza para marcação no relógio de ponto eletrônico.
	- **Regra Apont**.: informe a regra de apontamento à qual o funcionário está vinculado.
	- **Seq. Ini. Turn**: informe a sequência da Tabela de Horário Padrão na qual o funcionário inicia seu trabalho.

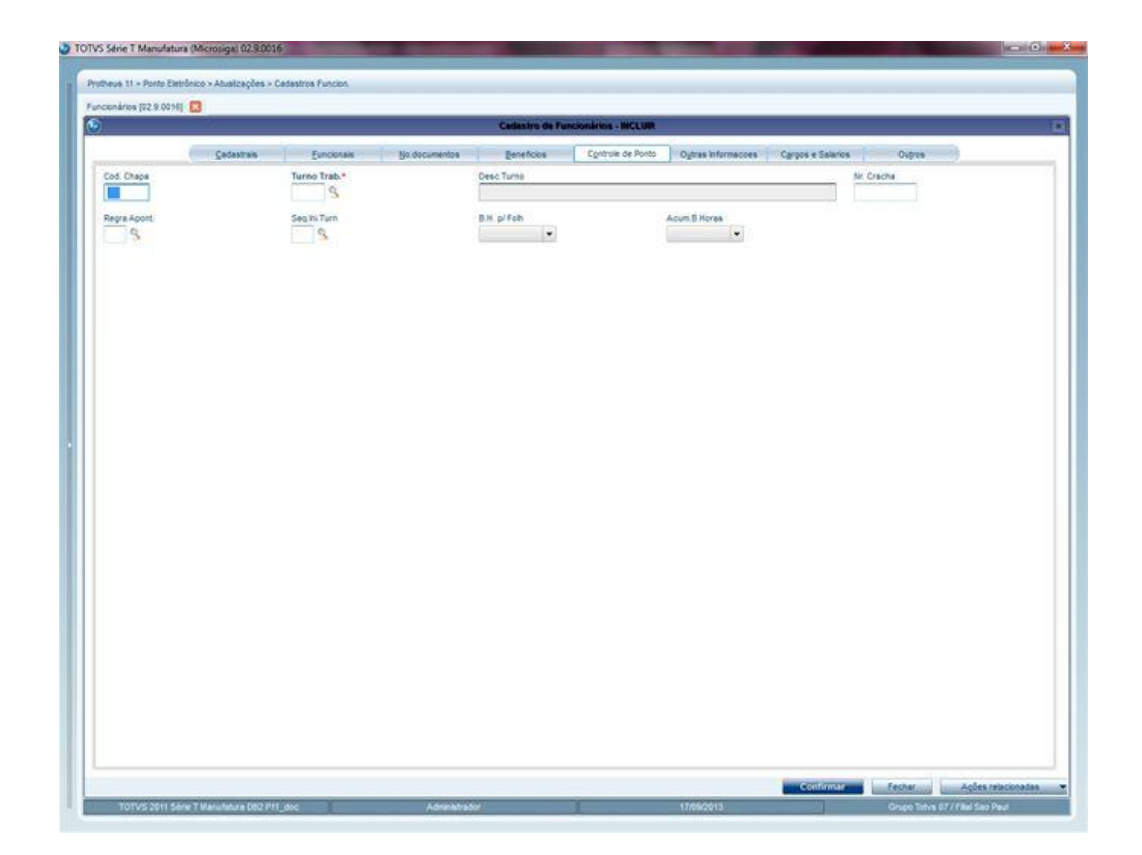

# **TOTVS**

#### <span id="page-24-0"></span>**8. Troca de Turno**

A **Troca de Turno** possibilita a transferência de **Turno de trabalho** e troca de **Regras de Apontamento** para os **Funcionários**, com o objetivo de organizar a tabela de horários para todo o período, de acordo com a alternância de turnos.

Para que seja feita a troca de turno, informe a sequência do turno de destino, assim como a regra que regulamenta o apontamento das marcações do funcionário a partir da data da troca. Para não criar conflitos de apontamento, as regras informadas devem possuir os mesmos períodos de apuração: mensal e diário.

Para cadastrar uma **Troca de Turno**, acesse:

#### **Atualizações/Cadastros Funcion./Troca de Turno**

- Clique em **Incluir**.
- Preencha os principais campos da rotina conforme as orientações a seguir.
- Clique em **Confirmar.**

#### <span id="page-24-1"></span>**8.1 Troca de Turno – Principais campos**

Indicamos a seguir os principais campos da Troca de Turno.

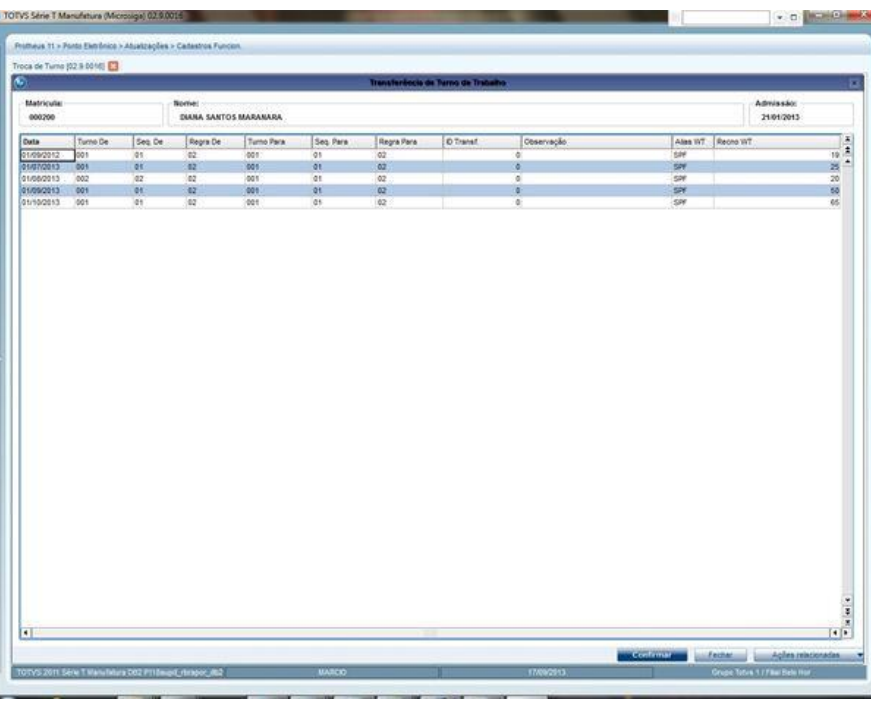

 $\odot$ 

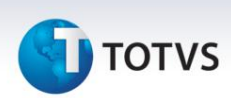

#### **Data**

A partir da data de troca de turno o sistema assume as informações de destino.

#### **Turno de**

Turno atual do funcionário.

**Seq.De**

Sequência atual do turno de trabalho do funcionário.

**Regra De**

Regra atual do funcionário.

**Turno para**

Turno no qual o funcionário é alocado.

**Seq.Para**

Sequência na qual o funcionário é alocado.

**Regra para**

Regra na qual o funcionário é alocado.

#### <span id="page-25-0"></span>**9. Cadastro de Eventos**

Utiliza-se este cadastro para apurar os eventos ocorridos no **Ponto Eletrônico**, como hora extra, falta, atraso, atrasos de meio período, saída antecipada, acréscimo noturno, entre outros.

Pelos **Identificadores do Ponto** são estabelecidos todos os resultados apurados pelo **Apontamento das Marcações** e pode ser realizada a integração com o **Gestão de Pessoal**.

Para cadastrar um **Evento**, acesse:

#### **Atualizações/Cadastros Ponto/Eventos**

- Clique em **Incluir**.
- Preencha os principais campos da rotina conforme as orientações a seguir.
- Clique em **Confirmar.**

# **TOTVS**

#### <span id="page-26-0"></span>**9.1 Cadastro de Eventos**

Apresentaremos os principais campos **do Cadastro de Eventos**.

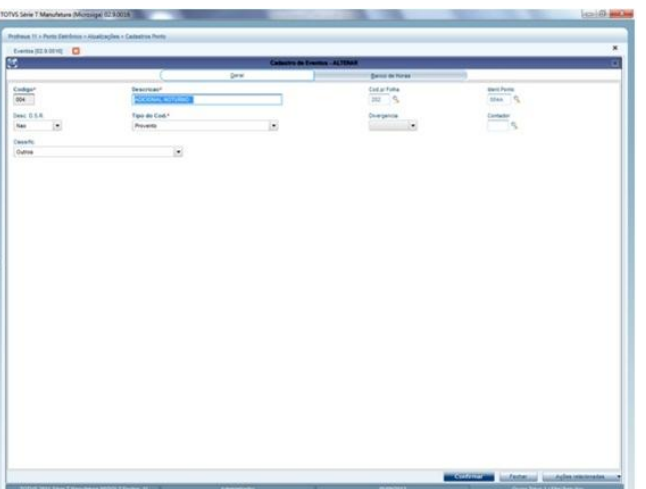

#### **Código**

Define o código de identificação do Evento utilizado no **Ponto Eletrônico**.

#### **Descrição**

Neste campo define-se a descrição do evento.

#### **Tipo do Cod.**

Trata-se do tipo de Código do Evento como **Provento**, **Desconto**, **Base-provento** e **Base-desconto**.

**Iden.Ponto**

Campo Identificador do Ponto, define qual deve ser utilizado nos apontamentos das marcações.

#### <span id="page-26-1"></span>**10. Autorização de Horas Extras**

Esta rotina permite especificar faixas de horários, para um ou mais funcionários, em que as horas extras realizadas são consideradas **autorizadas**, substituindo as autorizações especificadas nas **Regras de Apontamento**. Para cadastrar uma **Autorização de Horas Extras,** acesse:

#### **Atualizações/Cadastros Funcion./Faixas de He Autrz**

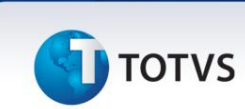

- Clique em **Incluir**.
- Preencha os principais campos da rotina conforme as orientações a seguir.
- Clique em **Confirmar.**

#### Principais campos:

- **Data:** informe a data na qual a faixa de horários contém as horas autorizadas.
- **Hor.Inicial:** informe o Horário Inicial para Autorização de Horas Extras.
- **Hor.Final:** informe o Horário final para Autorização de Horas Extras.

#### <span id="page-27-0"></span>**11. Tipos de Hora Extra**

Esta rotina define os critérios para apuração de horas extras segundo as **Regras de Apontamento** e a **Tabela de Horário Padrão**.

Para cadastrar um **Tipo de Horas Extras**, acesse:

#### **Atualizações/Cadastros Ponto/Tipos Hora Extra**

- Clique em **Incluir**.
- Preencha os principais campos da rotina conforme as orientações a seguir.
- Clique em **Confirmar.**

Vamos conhecer os principais campos da rotina:

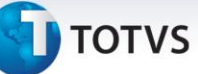

#### **Turno de Trabalho**

Informe o turno de trabalho, se quiser considera-lo para todos os turnos basta deixa em branco.

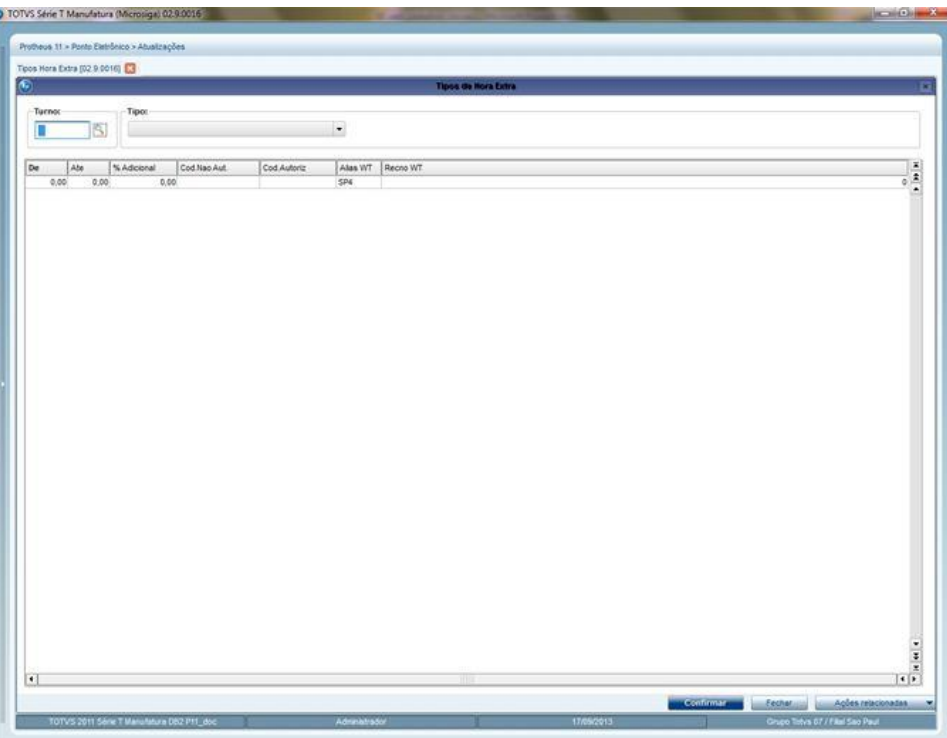

#### **Tipo da Hora Extra**

Selecione o tipo de hora extra.

- 1 Normal.
- 2 DSR (Descanso Semanal Remunerado).
- 3 Compensada.
- 4 Feriado.
- 5 Noturna Normal.
- 6 Noturna DSR.
- 7 Noturna Compensada.
- 8 Noturna Feriado.
- A Hora Extra para Intervalo Normal.
- B Hora Extra para Intervalo Noturno.

 $\dot{\circ}$ 

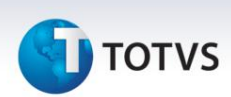

#### **De/Até**

**De:** Informe a quantidade de horas mínimas para cálculo das horas extras nesta faixa.

**Até:** Informe a quantidade de horas máximas para cálculo das horas extras nesta faixa.

**% Adicional**

Informe o percentual adicional para cálculo das horas extras nesta faixa.

**Cod.Não Aut.**

Informe o código do evento de hora extra não autorizada, este evento não pode conter Identificador de Ponto.

**Cod.Autoriz.**

Informe o código do evento de hora extra autorizada, este evento não pode conter Identificador de Ponto.

#### <span id="page-29-0"></span>**12. Feriados**

Utiliza-se este cadastro para indicar todos os feriados (nacionais, estaduais e municipais) do ano. Estes dias estão indicados como **Feriado** no **Relatório Espelho de Ponto** e, normalmente, não há registro de ponto para os funcionários. Caso haja marcação do ponto, calculam-se horas extras de acordo com a regra de apontamento do funcionário.

Além disso, podemos definir feriados para determinadas filiais e, conforme necessidade, copiá-los a outras filiais. Para cadastrar um **Feriado**, acesse:

#### **Atualizações/Cadastros Ponto/Feriados**

- Clique em **Incluir**.
- Preencha os principais campos da rotina conforme as orientações a seguir.
- Clique em **Confirmar.**

Este documento é de propriedade da TOTVS. Todos os direitos reservados

 $\dot{\circ}$ 

# **T** TOTVS

#### <span id="page-30-0"></span>**12.1 Feriados – Principais campos**

Selecione com duplo clique o dia a ser incluído como feriado na tela de calendário.

**Cadastros Iniciais**

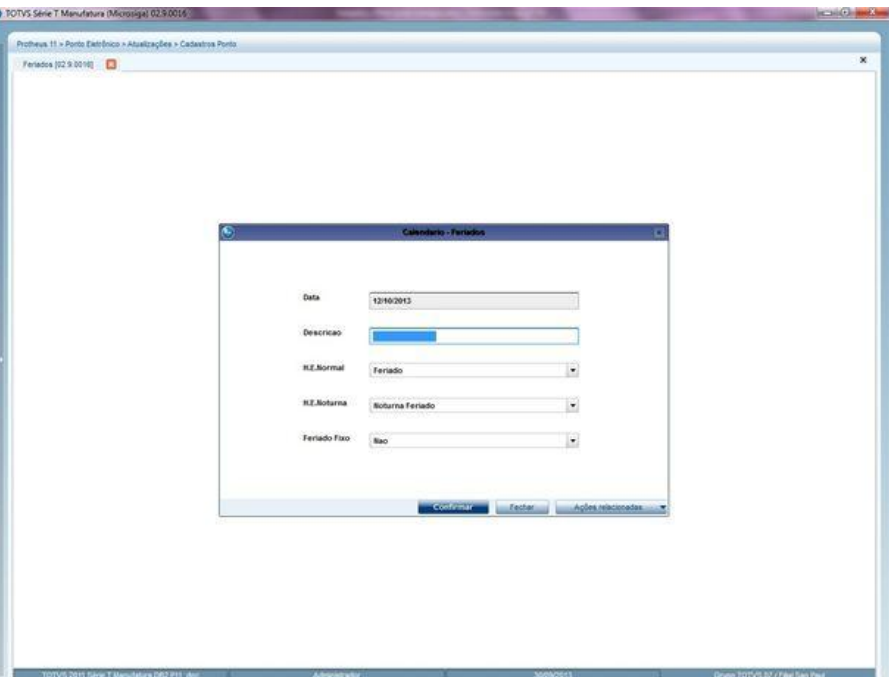

#### **Descrição**

Informe a descrição do feriado utilizada no Ponto Eletrônico e pelo Protheus.

#### **H.E.Normal**

Selecione o tipo de hora extra normal.

1-Normal. 2-D.S.R.. 3-Compensado. 4-Feriado. 5-Noturna Normal. 6-Noturna D.S.R.. 7-Noturna Compensada. 8-Noturna Feriado.

#### **H.E.Noturna**

Selecione o tipo de hora extra noturna

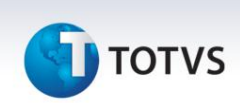

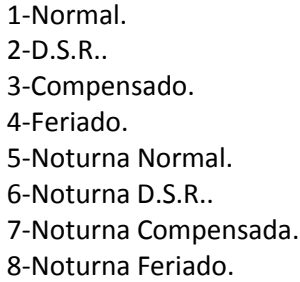

#### **Feriado Fixo**

Informe se o feriado é fixo ou não.

Informando **Sim**, o feriado é repetido para todos os anos no apontamento das marcações.

#### <span id="page-31-0"></span>**13. Motivos de Abono**

#### Motivos de Abono

Para cadastrar um Motivo de Abono, acesse:

#### **Atualizações/Cadastros Ponto/Motivo Abono/Just.**

- Clique em **Incluir**.
- Preencha os principais campos da rotina conforme as orientações a seguir.
- **Código:** Informe o código do motivo do abono utilizado nos apontamentos das marcações.
- **Descrição:** Informe a descrição do motivo de abono.
- **Cod.Evento:** Informe o código do evento ou deixe-o em branco. Este campo é de preenchimento obrigatório quando o campo Abona Horas está selecionado como Sim.
- **Abona Horas:** Selecione se abona horas ou não, de faltas ou atrasos.
- **Abona D.S.R.:** Selecione se abona D.S.R. ou não, de faltas ou atrasos nos cálculos.
- Clique em **Confirmar**.

#### **Importante:**

O Evento preenchido deve ser parametrizado no seu cadastro com uma verba de provento. Desta forma, no cálculo mensal é enviado para o Gestão de Pessoal.

#### <span id="page-32-0"></span>**13.1 Motivo de abonos justificáveis - Exemplos**

#### **Justificação de abonos**

Este cadastro é utilizado para indicar qual é o motivo do abono a ser considerado no apontamento das marcações, para os eventos que devem ser abonos.

#### **1º Exemplo**

No Cálculo Mensal do Ponto Eletrônico os eventos de faltas e/ou atrasos não devem ser exportados para a folha nem enviados para o Banco de Horas.

Para fazê-lo é necessário preencher dois campos no cadastro de **Motivos de Abonos,** sendo:

Campo **Abona horas** - informe a opção SIM - abona as horas de faltas e atrasos e Campo **Código do Evento** deixe o seu conteúdo em branco.

Desta forma, no cálculo mensal não há o envio para o **Gestão de Pessoal** e nem para os saldos dos **Bancos de Horas**.

#### **2º Exemplo**

No **Cálculo Mensal** do Ponto Eletrônico os eventos de faltas e/ou atrasos são exportados para a folha. Para fazê-lo preencha estes dois campos no cadastro de **Motivos de Abonos,** sendo:

Campo **Abona horas** com a opção SIM - abona as horas de faltas e atrasos e; Campo **Código do Evento** - preencha o campo.

#### **3º Exemplo**

No **Cálculo Mensal** do Ponto Eletrônico os eventos de faltas e/ou atrasos são exportados para os saldos de Banco de Horas.

Para fazê-lo é necessário o preenchimento de dois campos no cadastro de **Motivos de Abonos,**  sendo:

Campo **Abona horas** com a opção NÃO - não deve abonar as horas de faltas e atrasos e; Campo **Código do Evento -** Preencha o conteúdo.

#### <span id="page-32-1"></span>**14. Relógios**

Utiliza-se este cadastro para indicar os relógios utilizados para captura de marcações de ponto e para a formatação dos seus registros.

Os campos que definem as posições iniciais/finais de cada coluna só devem ser preenchidos quando o Tipo do Arquivo for T –arquivos padrão ASCII.

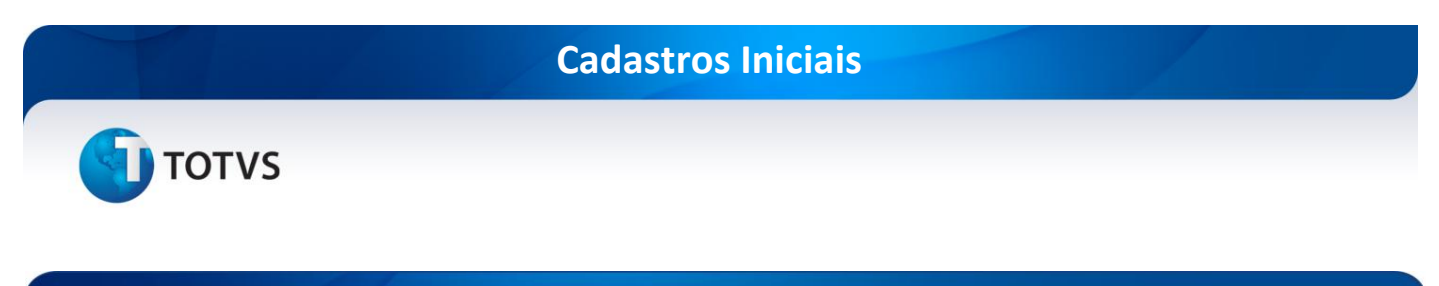

#### <span id="page-33-0"></span>**14.1 Relógios – Principais campos**

As formatações são feitas com base em informações ou softwares fornecidos previamente pelo fabricante do relógio, sendo que cada formato gerado varia de acordo com o fornecedor e até mesmo de relógio para relógio.

**Pasta Geral**

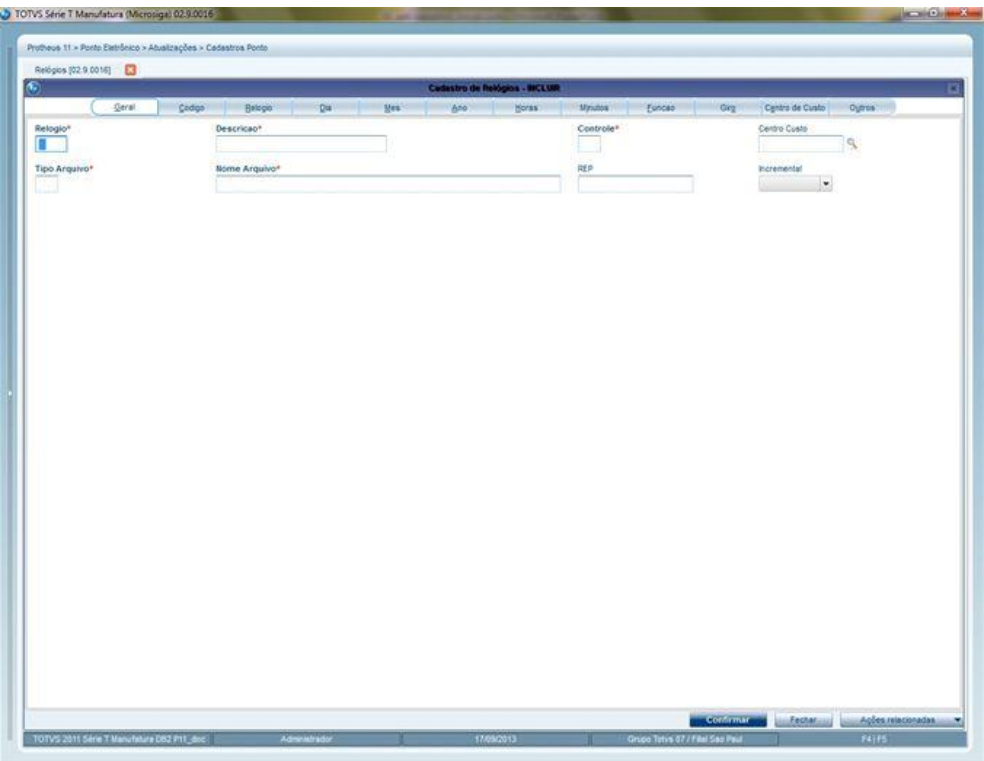

#### **Relógio:**

Informe o código identificador do relógio a utilizar no Ponto Eletrônico.

#### **Descrição:**

Informe a descrição do relógio.

#### **Controle:**

Informe o tipo de controle do relógio, sendo: **Letra P** - Para controle de ponto, **Letra R** - Para controle de refeitório e **Letra A** - Para controle de visitantes.

#### **Tipo Arquivo:**

Informe o tipo do arquivo a importar sendo:

**D -** Para arquivos padrão xBase,

# **TOTVS**

- **T** Para arquivos padrão ASCII e
- **R** Para relógios REP ou integração com o aplicativo TSA.

#### **Nome Arquivo:**

Informe o caminho (*path)* e nome do arquivo gerado pelo relógio.

**Pasta Código**

Este documento é de propriedade da TOTVS. Todos os direitos reservados. ©

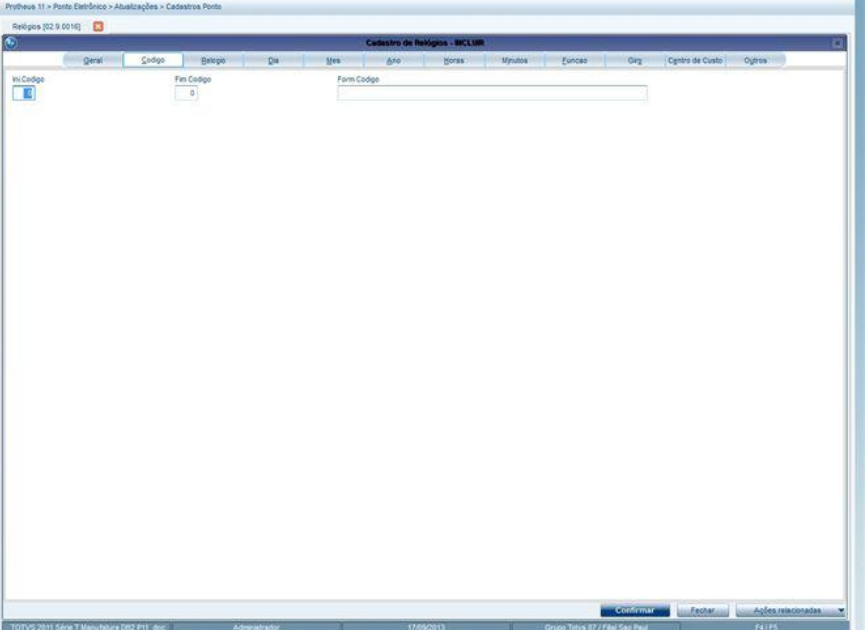

**Código - Ini. Código/Fim Código:**

Informe a posição **Inicial** e posição **Final** do código do crachá do arquivo TXT definido.

Este documento é de propriedade da TOTVS. Todos os direitos reservados. ©

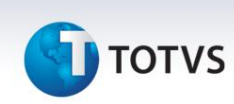

**Pasta Relógio**

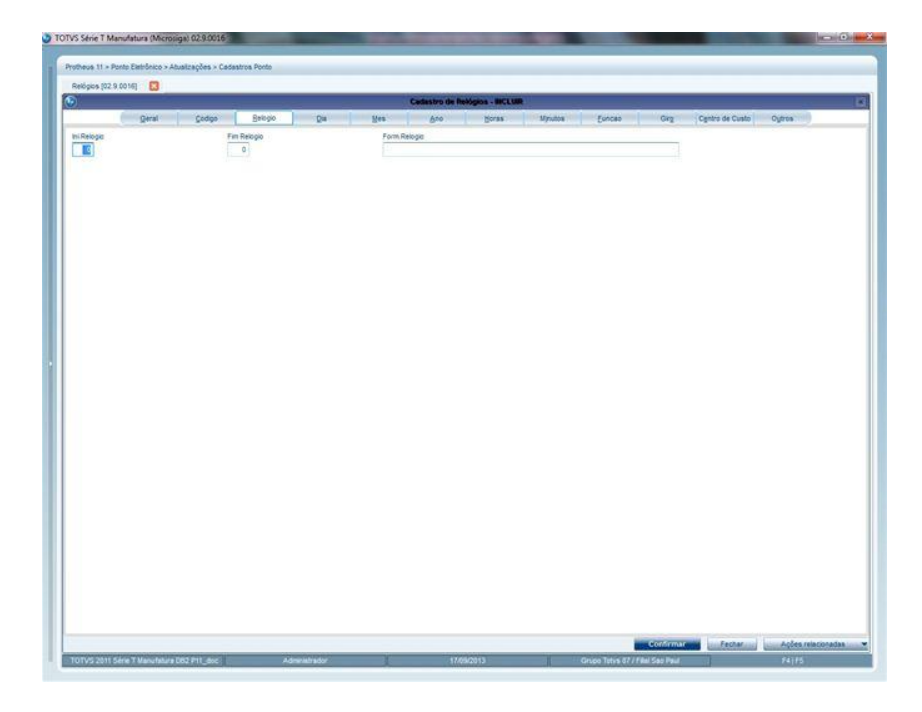

**Relógio - Ini.Relógio/Fim Relógio:**

Informe a posição **Inicio/Fim** do código do relógio do arquivo TXT definido.

**Pastas Dia - Mês - Ano - Horas - Minutos**

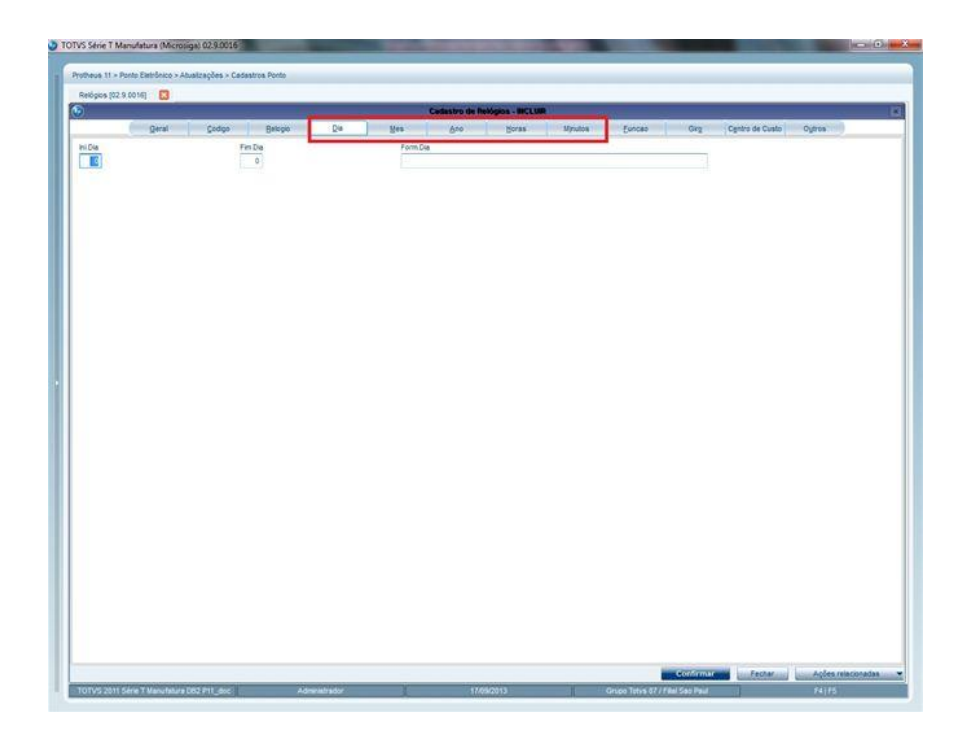

Este documento é de propriedade da TOTVS. Todos os direitos reservados. ©

# **TOTVS**

- **Dia - Ini.Dia/Fim Dia:** informe posição **Inicio/Fim** do Dia do arquivo TXT definido.
- **Mês - Ini.Mês/Fim Mês:** informe posição **Inicio/Fim** do Mês do arquivo TXT definido.
- **Ano - Ini.Ano/Fim Ano:** informe posição **Inicio/Fim** do Ano do arquivo TXT definido.
- **Horas - Ini.Horas/Fim Horas:** informe posição **Inicio/Fim** das Horas do arquivo TXT definido.
- <span id="page-36-0"></span>**Minutos - Ini.Minutos/Fim Minutos:** informe posição **Inicio/Fim** dos Minutos do arquivo TXT definido.

#### **15. Motivos de Manutenção**

O Motivo de manutenção tem como função classificar o tipo da marcação no momento da leitura e, após esta leitura, é feita a manutenção. Isso porque, com a Portaria No.1.510, a geração do arquivo magnético AFDT – Arquivo Fonte de Dados Tratados - tem que levar em conta em cada um de seus registros a classificação da marcação, dizendo se ela é Original ou Informada.

Para cadastrar um Motivo de Manutenção, acesse:

#### **Atualizações/Cadastros Ponto/Motiv.Manutenção**

- Clique em Incluir.
- Preencha os principais campos da rotina.
- Clique em Confirmar.

#### <span id="page-36-1"></span>**15.1 Motivos de Manutenção – Principais campos**

Apresentaremos os principais campos do cadastro **Motivos de Manutenção**. Observe que todos os campos com asterisco (\*) são de preenchimento obrigatório.

**Motivo**

Informe o código do motivo da manutenção.

**Aplicação**

Informe qual será a aplicação.

**Tipo**

Informe o tipo do motivo entre as opções:

- Inclusão.
- Rejeição.

Este documento é de propriedade da TOTVS. Todos os direitos reservados

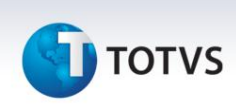

- Rejeição automática.
- Inclusão automática.

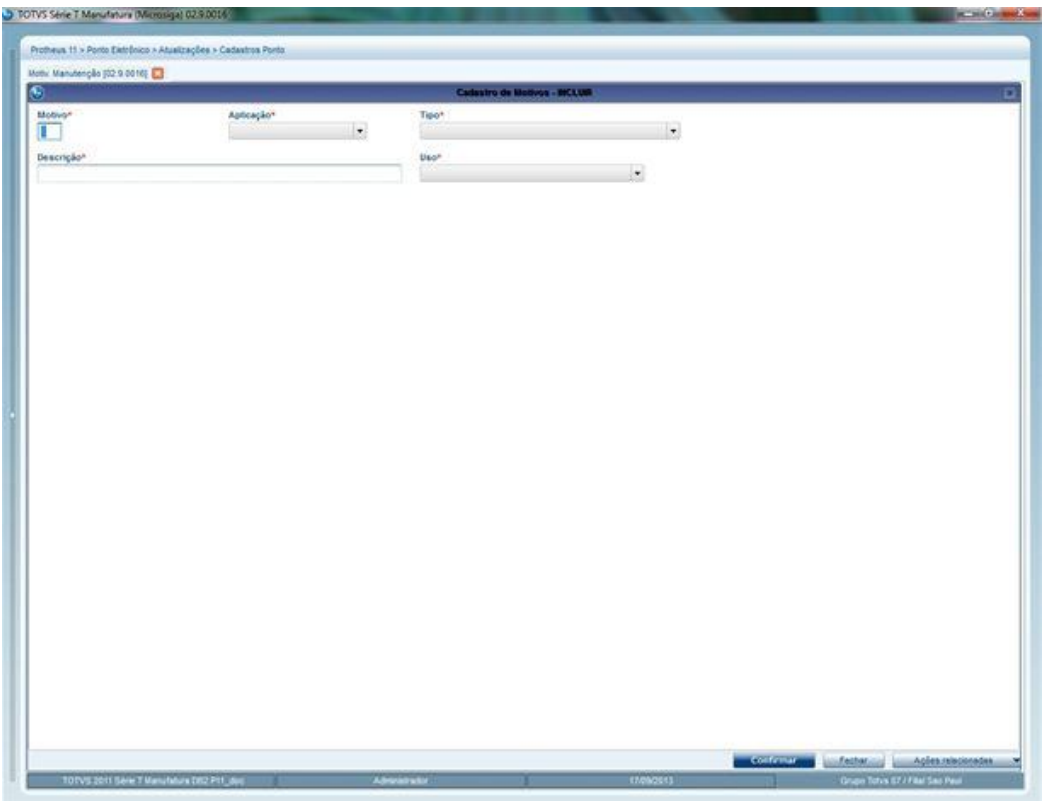

#### **Descrição**

Informe a descrição do motivo utilizado por todo o Ponto Eletrônico.

#### **Uso**

Informe o tipo do uso do motivo, acessado pelo sistema ou livre.

# **TOTVS**

#### **Cadastros Iniciais**

# <span id="page-38-0"></span>**16. Crachá Provisório**

O crachá é essencial às marcações de ponto do funcionário. Em caso de perda, extravio, esquecimento ou qualquer outro motivo que impossibilite o funcionário de efetuar as marcações, será concedido um crachá provisório que deve ser cadastrado no sistema. Dessa forma, o funcionário poderá, mesmo sem seu crachá definitivo, efetuar as marcações de ponto pelo período definido no cadastro.

Para cadastrar um **Crachá Provisório**, acesse:

#### **Atualizações/Cadastros Funcion. / Crachá Provisório**

- Clique em **Incluir**.
- Preencha os principais campos da rotina.
- <span id="page-38-1"></span>• Clique em **Confirmar.**

#### **16.1 Crachá Provisório – Principais campos**

Apresentaremos os principais campos do cadastro de **Crachá Provisório**.

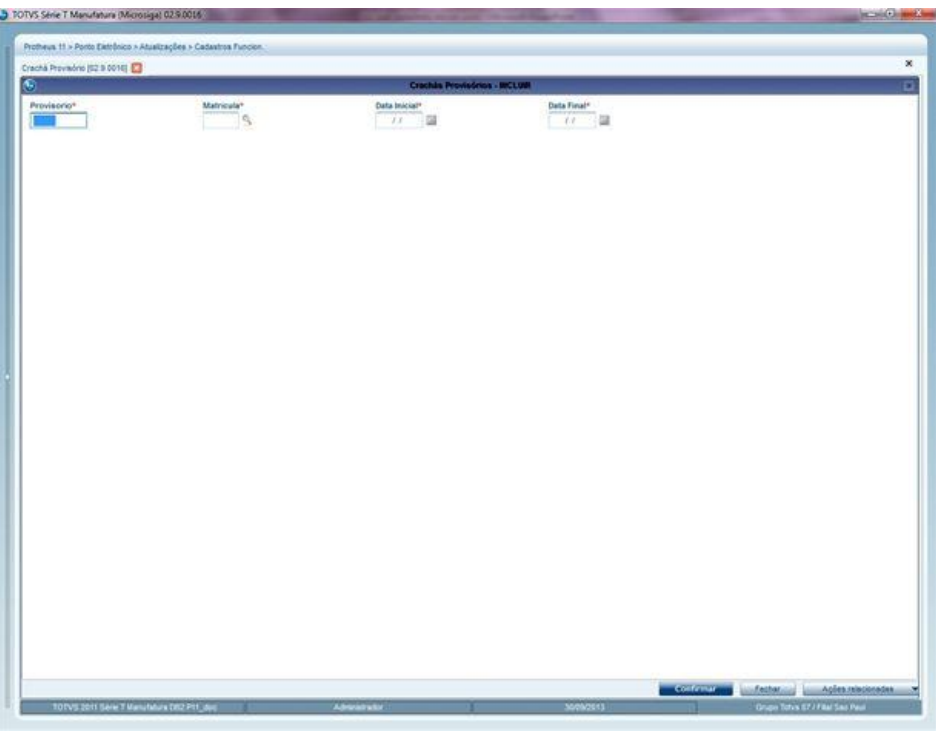

 $\odot$ 

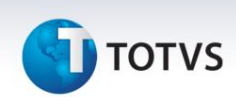

#### **Provisório**

Informe o número do crachá provisório cadastrado para o funcionário.

#### **Matrícula**

Informe o número da matrícula do funcionário que utilizará este crachá.

**Data Inicial**

Informe a partir de qual data o funcionário passará a utilizar o crachá provisório.

**Data Final**

Informe até qual data o funcionário poderá utilizar o crachá provisório.

#### <span id="page-39-0"></span>**17. Visitantes**

Esse cadastro permite controlar o acesso dos visitantes externos em uma empresa, desde a sua identificação até o momento da saída, possibilitando também controlar o agendamento das visitas e recepcionar os visitantes.

Para cadastrar um Visitante, acesse:

Atualizações/Cadastros Visit./Visitantes

- Clique em **Incluir**.
- Preencha os principais campos da rotina.
- Clique em **Confirmar**.

#### <span id="page-39-1"></span>**17.1 Visitantes – Pastas e Principais Campos**

A tela de registro de Visitantes está dividida em duas abas, a saber: **Cadastrais** e **Outros**.

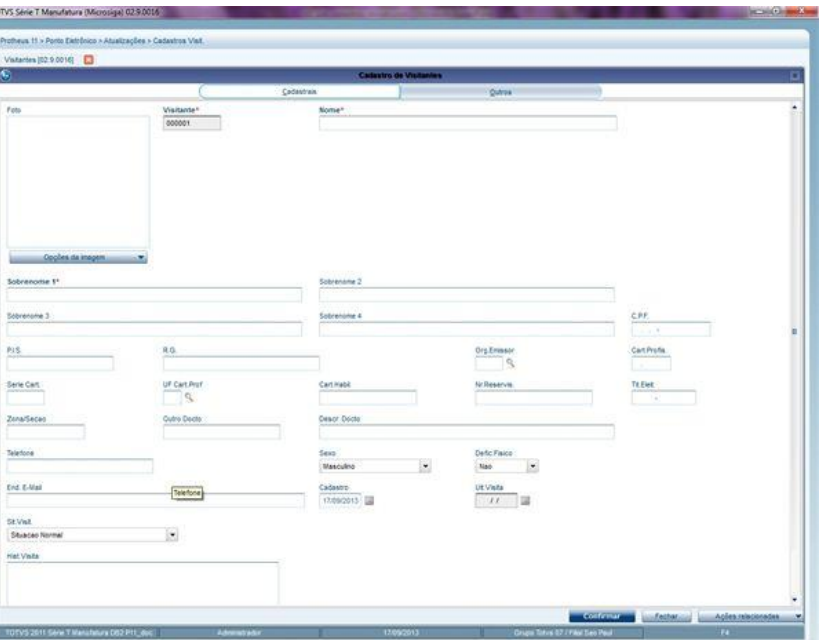

#### **Aba Cadastrais**

Nesta aba, são exibidos os campos pertencentes aos cadastros gerais. Observe que os campos identificados com asterisco (\*) são de preenchimento obrigatório.

#### **Visitante**

Será informado o número do visitante**.**

**Nome**

Informe o nome do visitante**.**

**Sobrenome**

Informe o sobrenome do visitante**.**

#### **Aba Outros**

Preencha outros dados, tais como: endereço, município, CEP, entre outros dados. Observe que os campos identificados com asterisco (\*) são de preenchimento obrigatório.

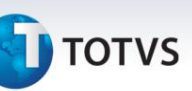

#### <span id="page-41-0"></span>**18. Visitas**

Inicia-se o controle das visitas após a identificação do visitante, onde o sistema permite informar a área a ser visitada (Departamento de Vendas, por exemplo) ou a pessoa a ser contatada (algum colaborador do Departamento de Vendas). Por exemplo, se as informações de entrada forem fornecidas, informe o crachá. Não é possível informar a saída sem que o processo de entrada tenha sido realizado.

Para cadastrar uma **Visita**, acesse:

#### **Atualizações/Cadastros Visit./Visitas**

- Clique em Incluir.
- Preencha os principais campos da rotina.
- <span id="page-41-1"></span>• Clique em **Confirmar.**

#### **18.1 Visitas – Principais campos**

Apresentaremos os principais campos do cadastro de **Visitas**.

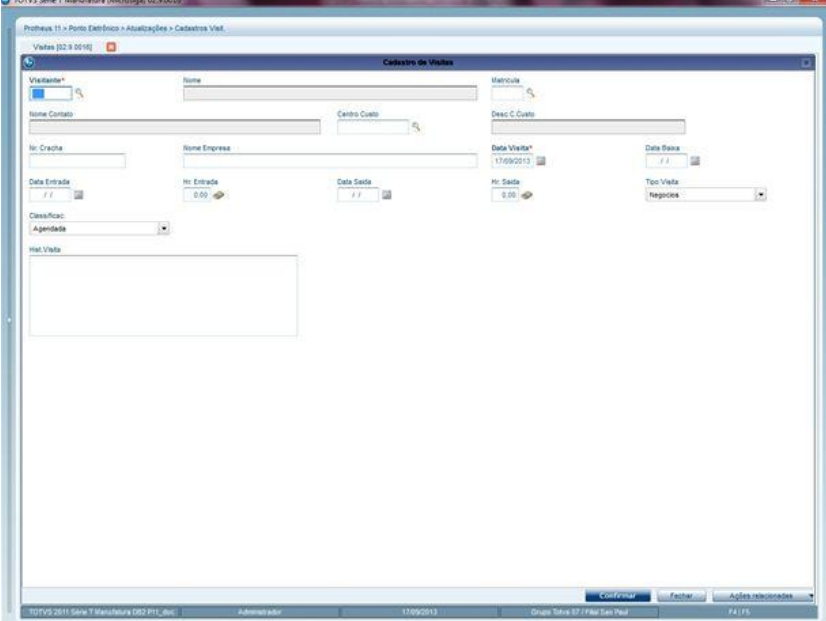

**Visitante**

Informe o número do visitante.

**Nome da Empresa**

 $\overline{\circ}$ 

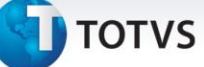

Informe o nome da empresa.

**Data Visita**

Informe a data da visita.

**Tipo Visita**

Informe o tipo da visita.

**Classific.**

Informe a classificação da visita.

#### <span id="page-42-0"></span>**19. Simulação**

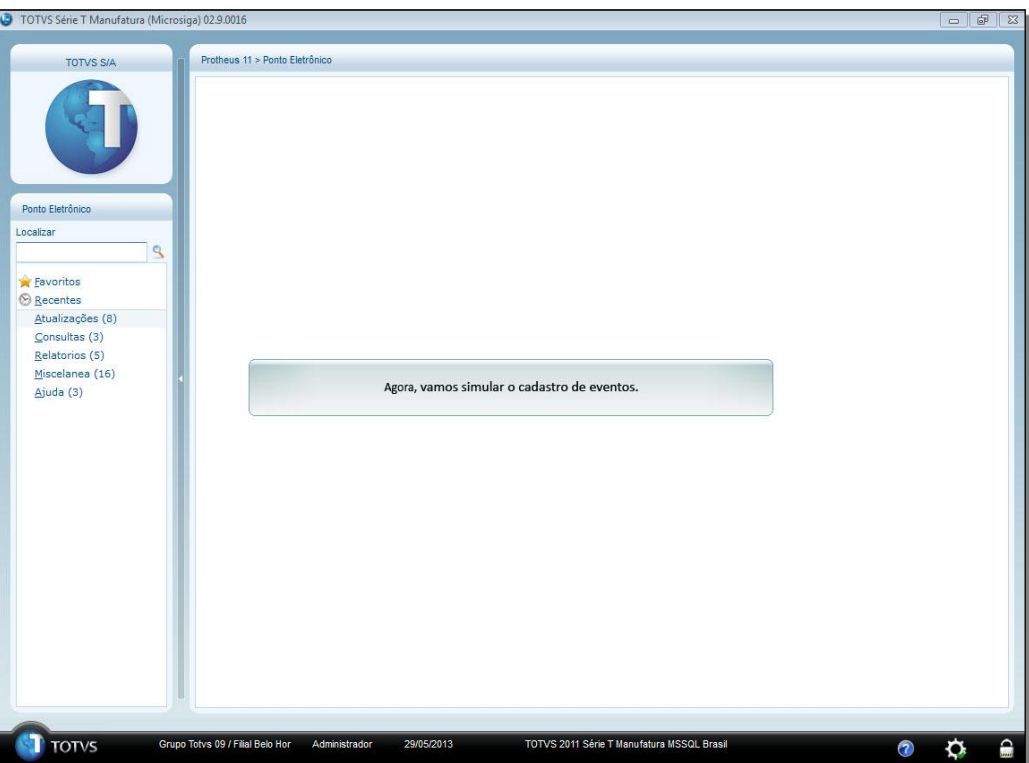

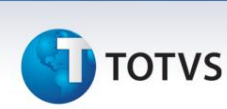

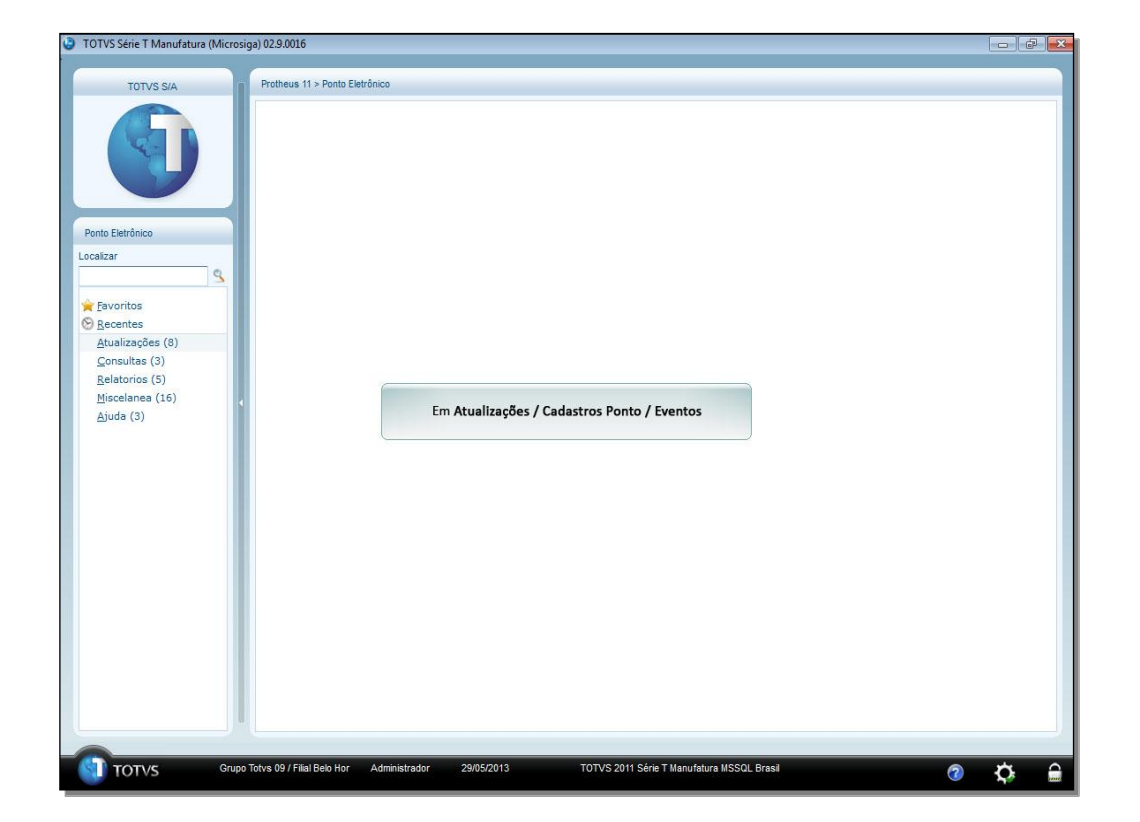

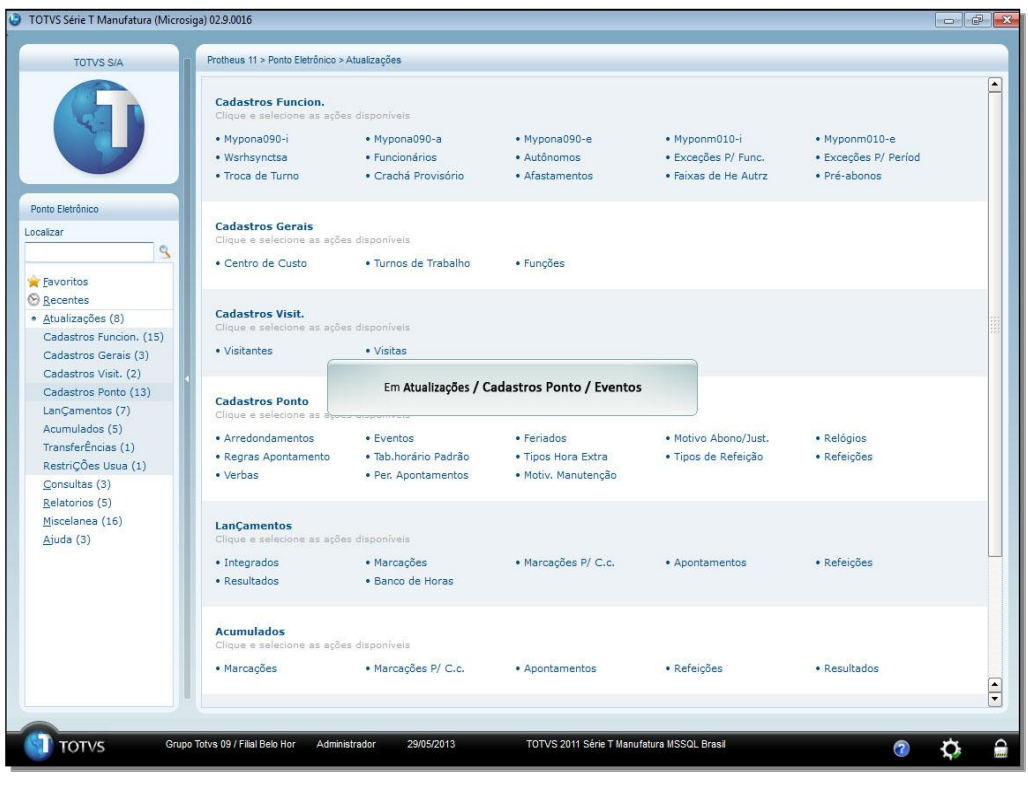

**T** TOTVS

#### TOTVS Série T Manufatura (Microsiga) 02.9.0016  $\left| \right|$ TOTVS S/A Protheus 11 > Ponto Eletrônico > Atualizações > Cadastros Ponto  $\overline{ }$ Arredondamentos • Visualizar  $\cdot$  Incluir  $\bullet$  Alterar  $\bullet$  Excluir • Browse Eventos ione as arñas disnon Ponto Eletrônico · Incluir · Alterar · Browse • Visualizar · Excluir Localizar g Motivo Abono/Just.<br>Clique e selecione as ações **E**avoritos ⊛ Recentes<br>• Atualizações (8)  $\cdot$  Incluir • Visualizar · Alterar  $\bullet$  Excluir • Browse Atualizações (8)<br>Cadastros Funcion. (15)<br>Cadastros Gerais (3) Relógios<br>Clique e selecione a Cadastros Visit. (2)<br>
• Cadastros Ponto (13) Em Atualizações / Cadastros Ponto / Eventos • Visualizar • Browse Arredondamentos Eventos Eventos<br>Feriados<br>Motivo Abono/Just.<br>Relágios<br>Regras Apontamento<br>Tab.horário Padrão Regras Apontamento • Visualizar  $\bullet$  Incluir • Alterar  $\bullet$  Excluir • Browse Tab.horario Padrad<br>Tipos Hora Extra<br>Tipos de Refeição<br>Refeições<br>Verbas Tab.horário Padrão<br>Clique e selecione as ações disponíveis • Incluir • Alterar · Excluir · Calcular Horas · Visualizar • Browse Per. Apontamentos Motiv. Manutenção Tipos Hora Extra<br>Clique e selecione as ações disponíveis LanÇamentos (7) Lançamentos (7)<br>Acumulados (5)<br>TransferÊncias (1)  $\bullet$  Visualizar · Incluir • Alterar • Excluir • Browse  $\begin{tabular}{|c|c|} \hline \textbf{r} & \textbf{r} \\ \hline \textbf{r} & \textbf{r} \\ \hline \end{tabular}$ Grupo Totvs 09 / Filial Belo Hor Administrador 29/05/2013 TOTVS 2011 Série T Manufatura MSSQL Brasil **T** TOTVS  $\overline{\bullet}$  $\hat{\mathbf{c}}$  $\Omega$

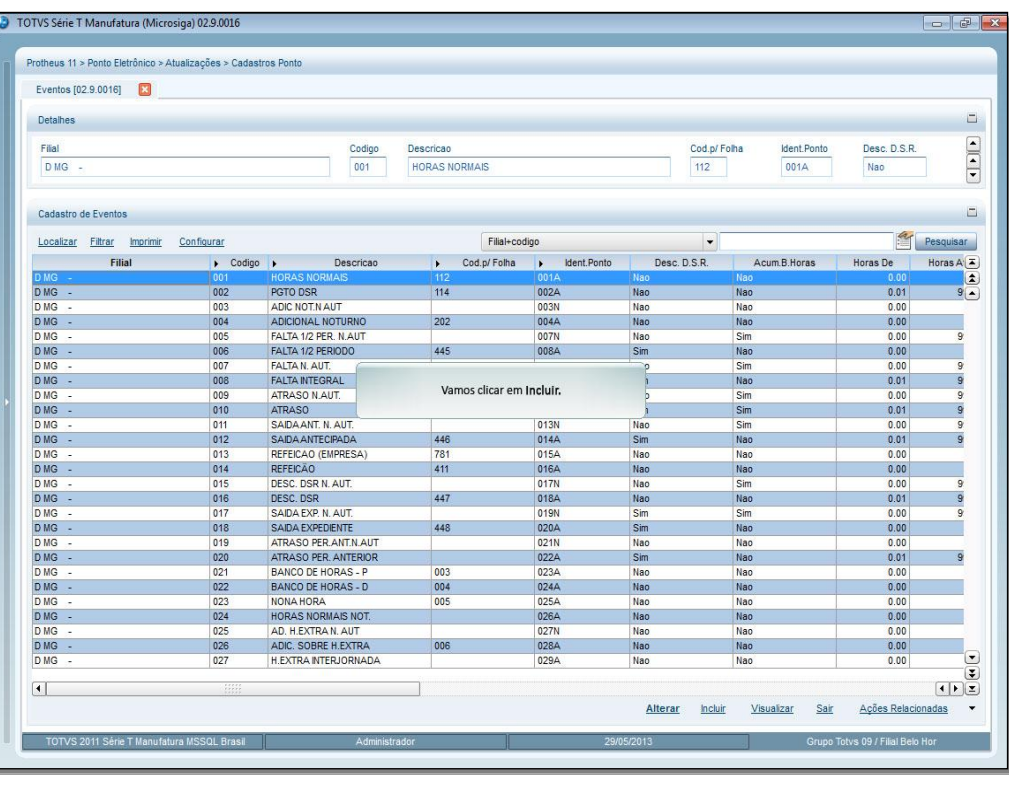

**TOTVS** 

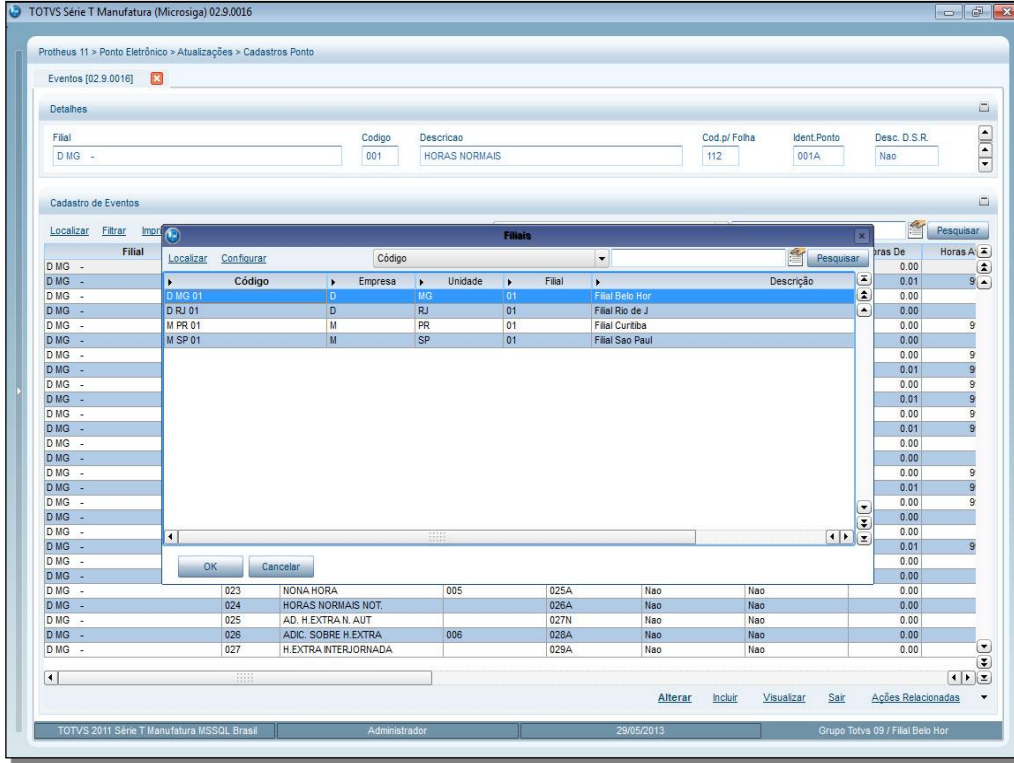

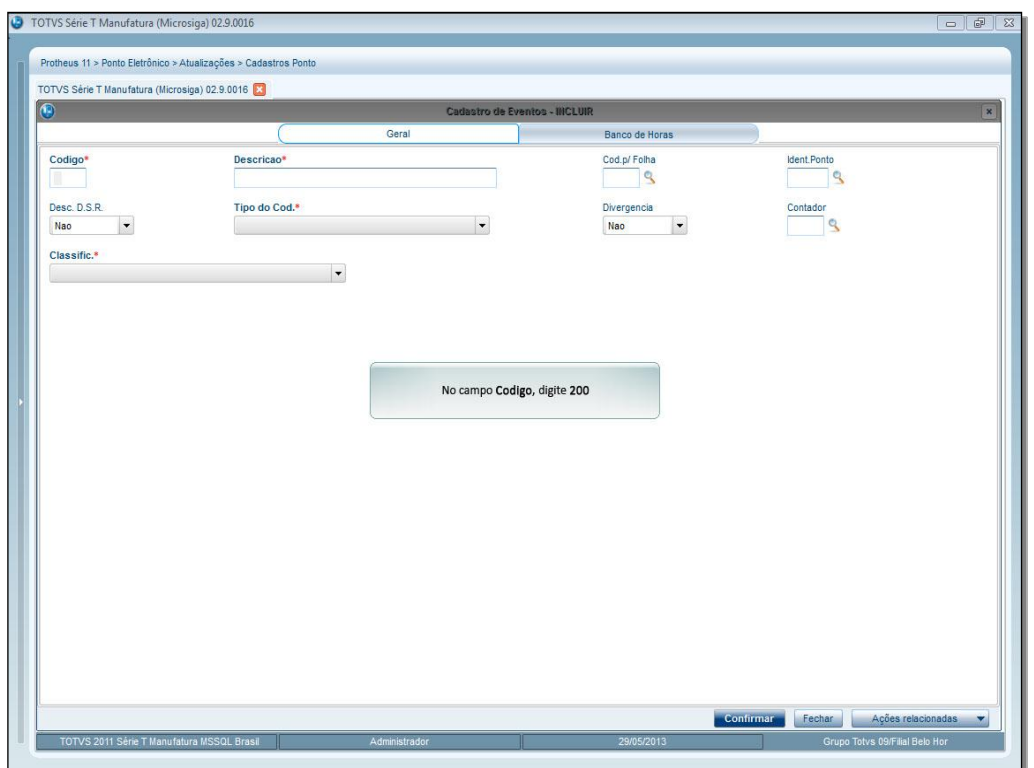

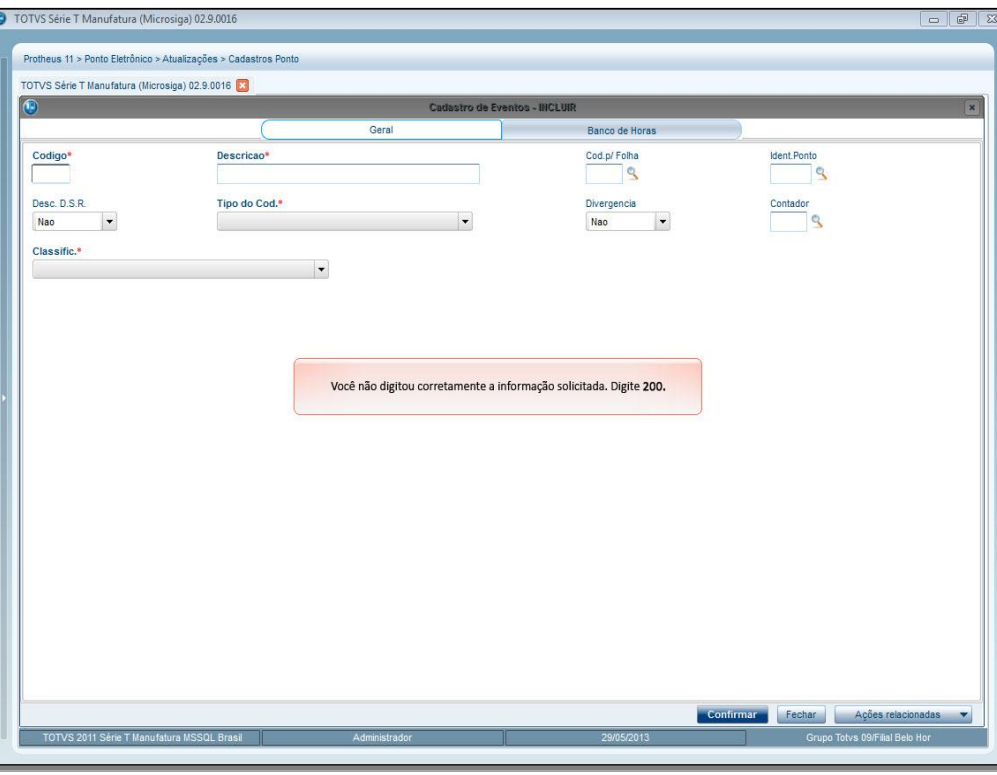

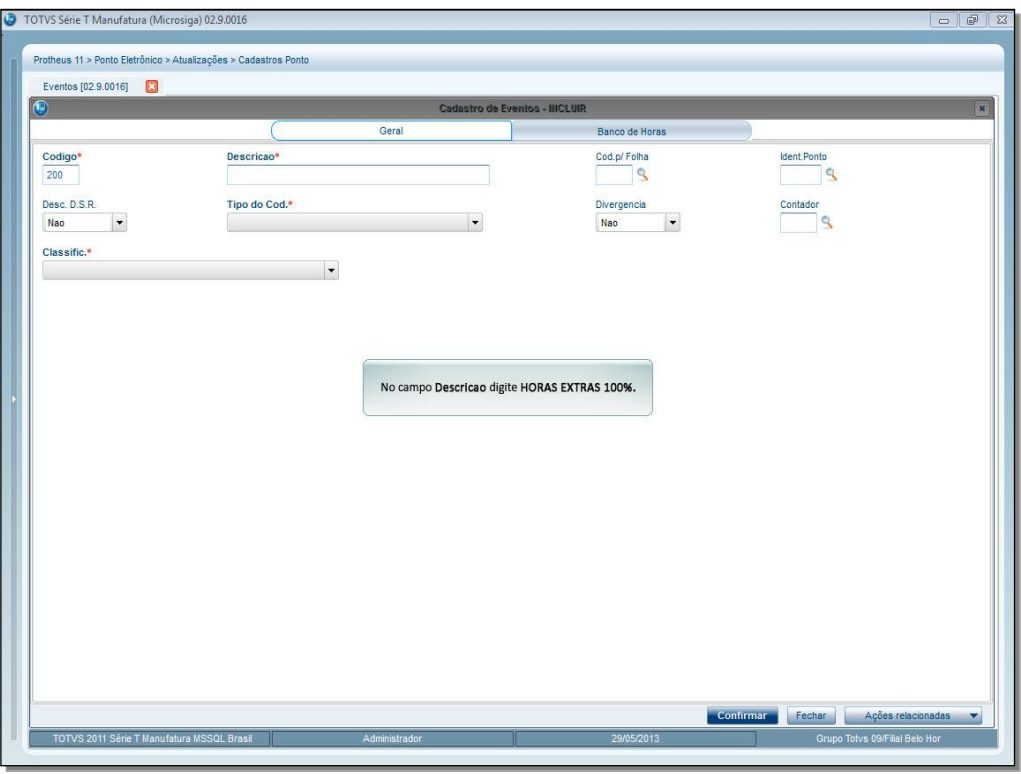

**TOTVS** 

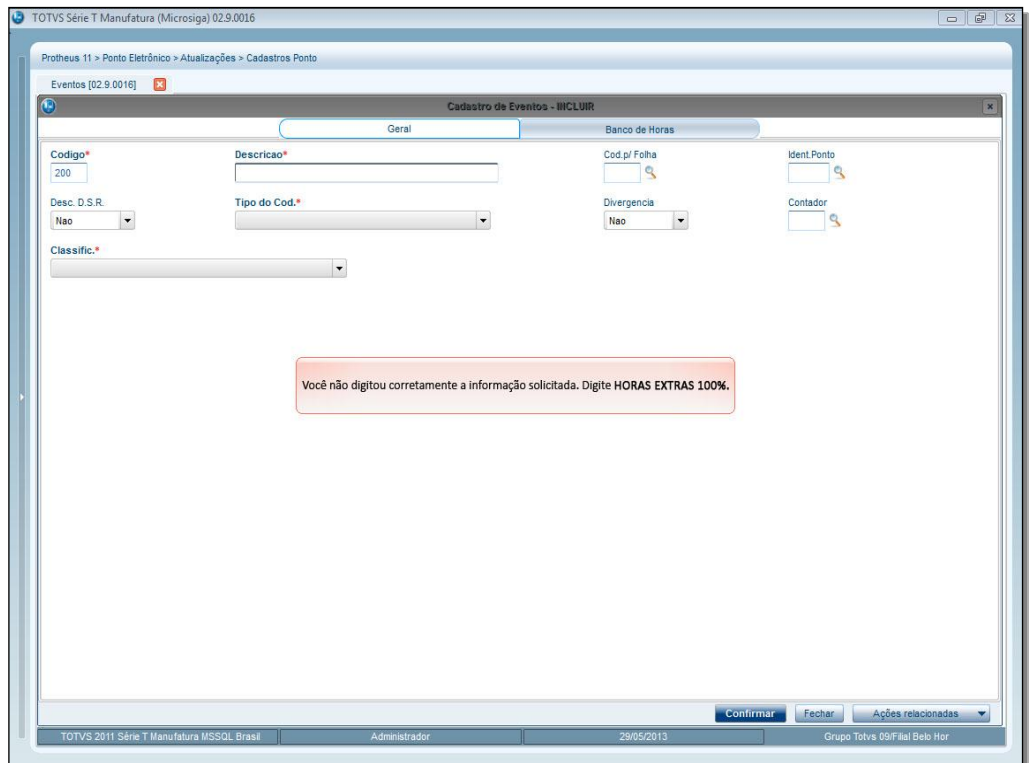

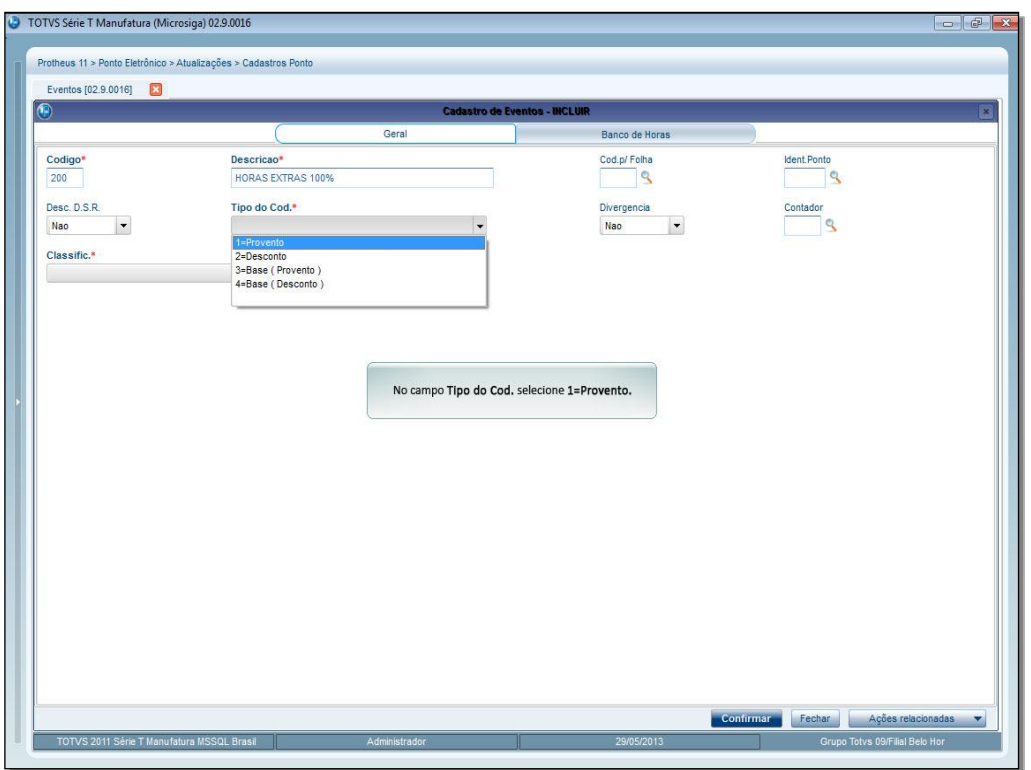

**TOTVS** 

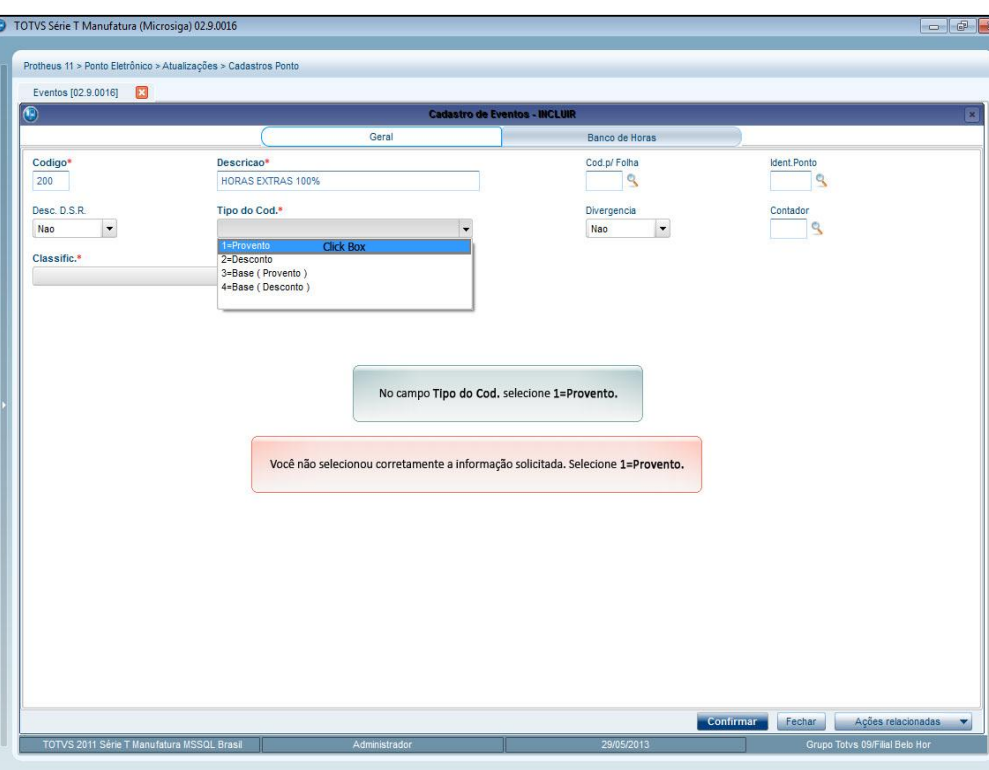

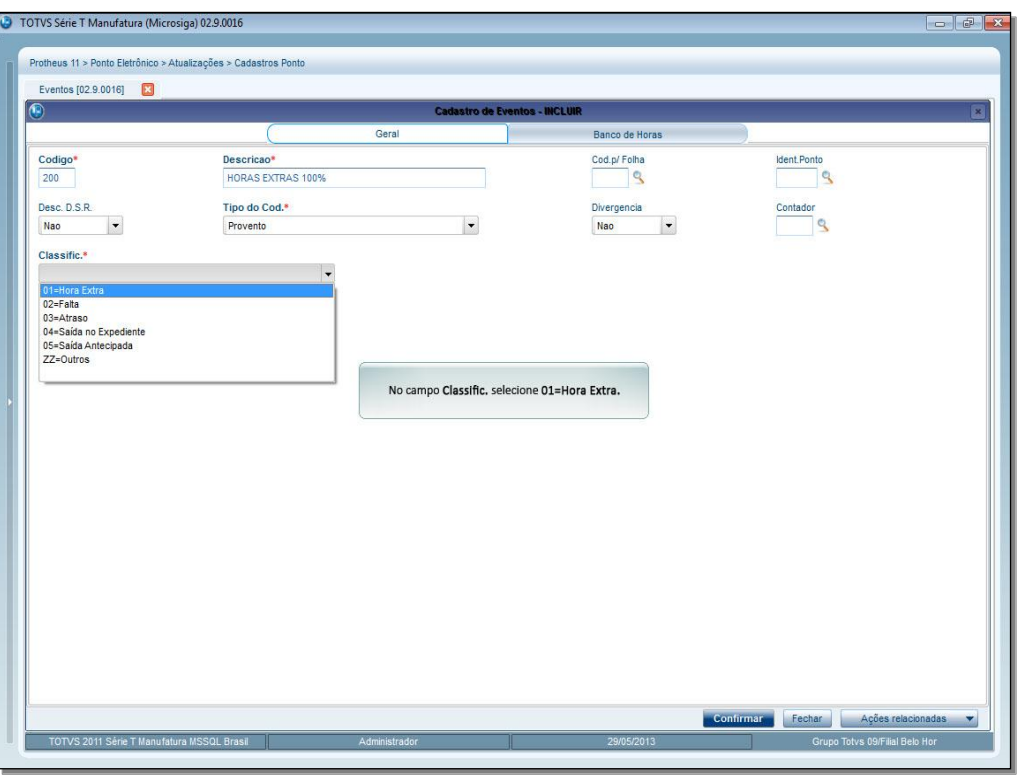

Este documento é de propriedade da TOTVS. Todos os direitos reservados. ©

Este documento é de propriedade da TOTVS. Todos os direitos reservados. ©

**T** TOTVS

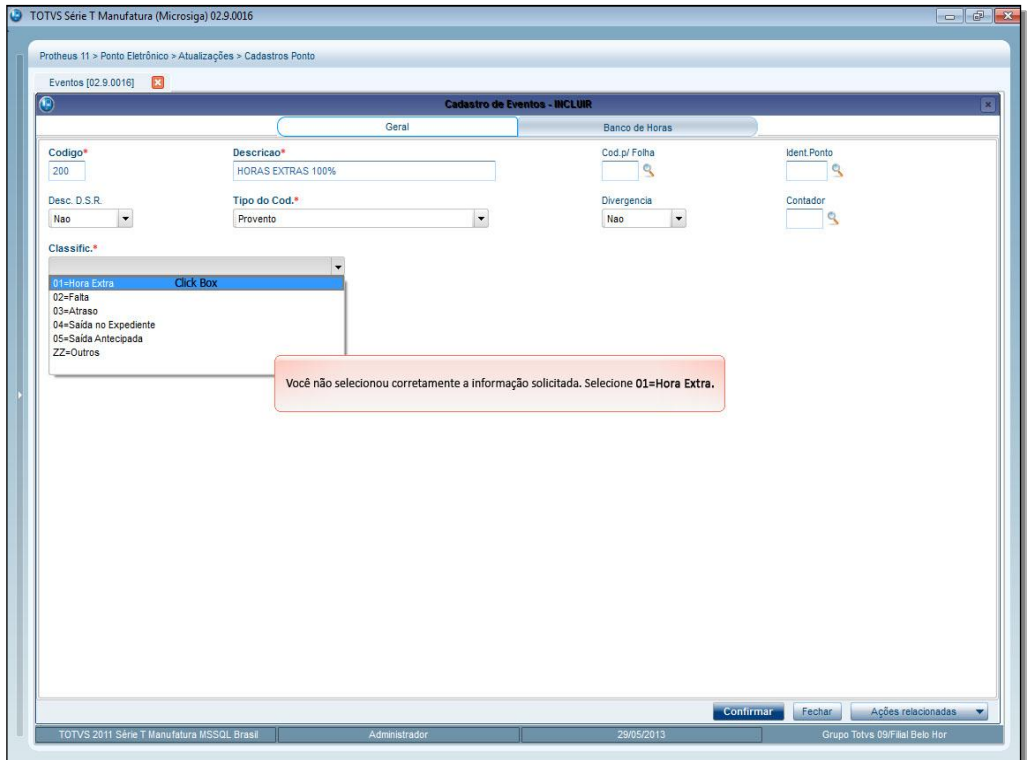

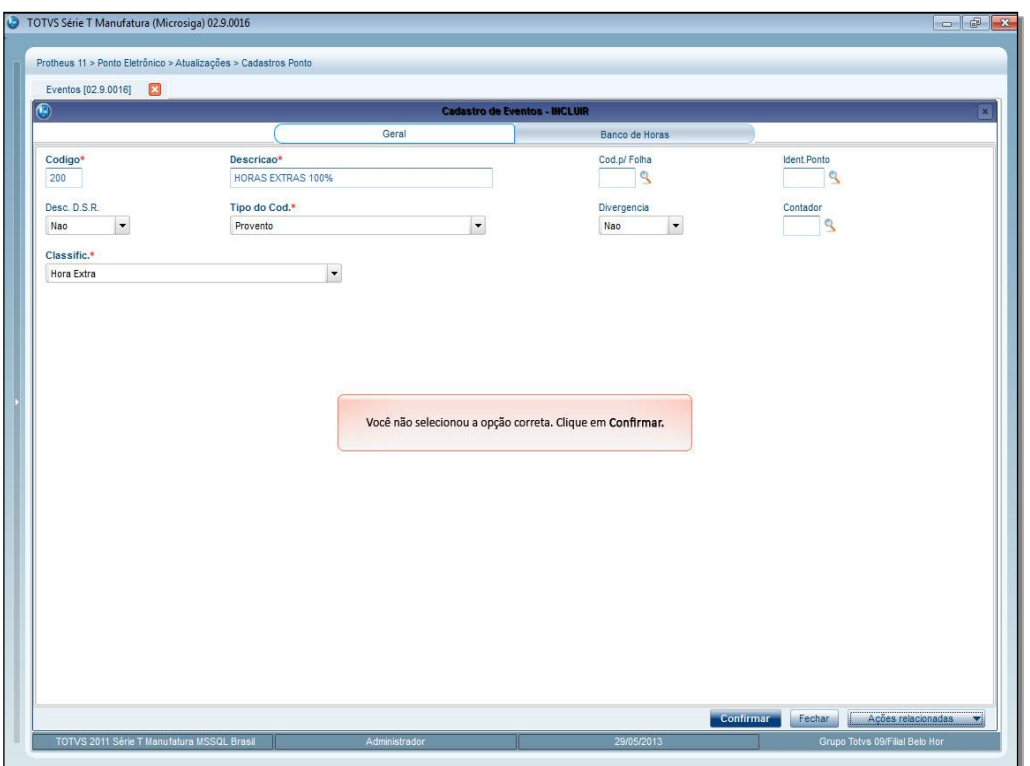

# **TOTVS**

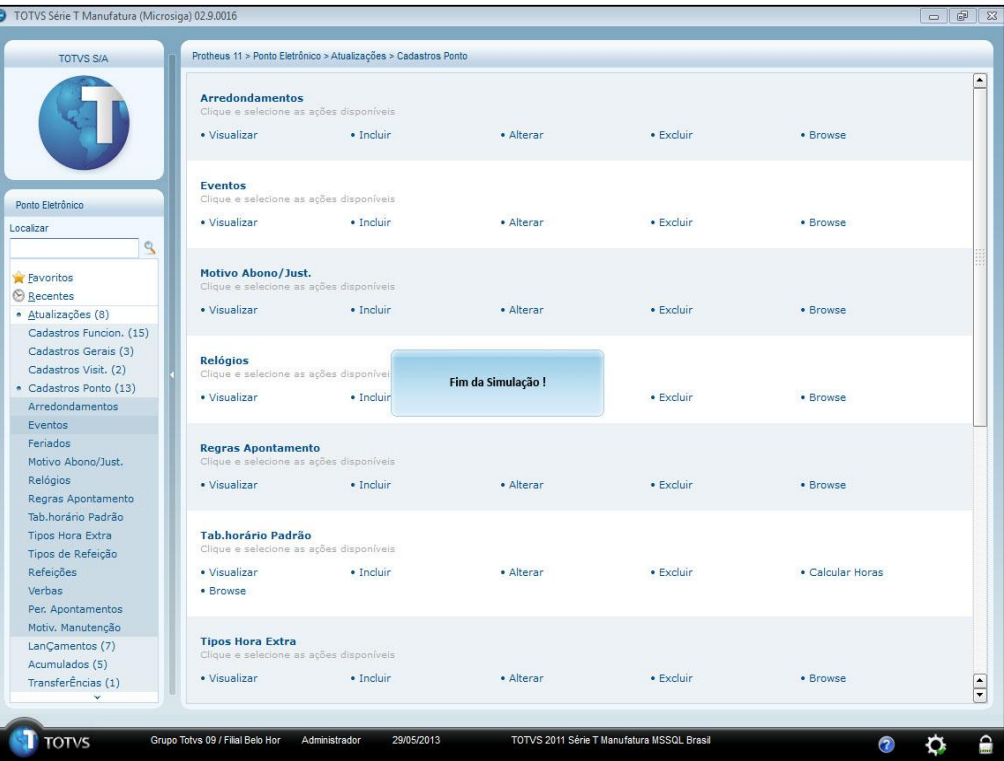

#### <span id="page-50-0"></span>**20. Conclusão**

Assim, você terminou o treinamento para os Cadastros Iniciais do Ponto Eletrônico.

Neste treinamento você conheceu mais sobre:

- Período de Apontamento.
- Turno de Trabalho.
- Tabela de Horário Padrão.
- Regra de Apontamento.
- Funcionários.
- Troca de Turno.
- Cadastro de Eventos.
- Autorização de Horas Extras e Tipos de Horas Extras.
- Feriados e Motivos de Abono.
- Relógios.
- Motivos de Manutenção.
- Crachá Provisório, Visitantes e Visitas.

 $\dot{\circ}$ 

Este documento é de propriedade da TOTVS. Todos os direitos reservados.

 $\overline{\odot}$